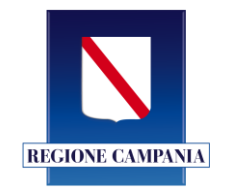

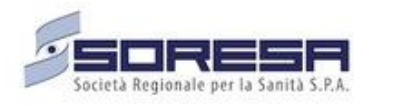

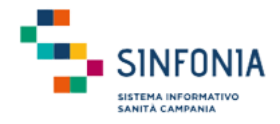

# **Ambiti di Garanzia**

### **Manuale Utente**

*Versione 2.1 Data: 21/06/2023*

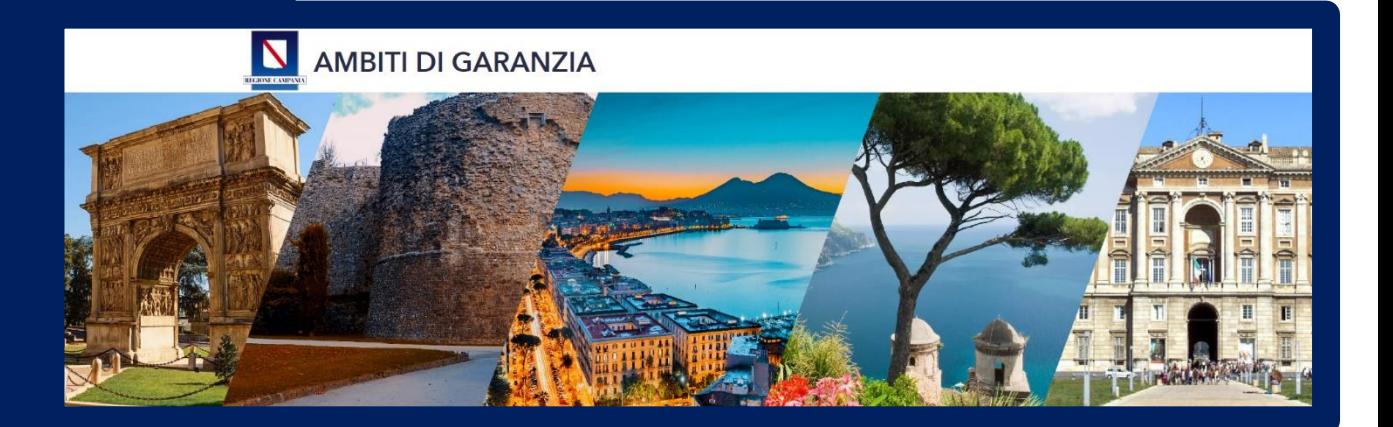

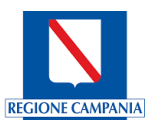

# Indice

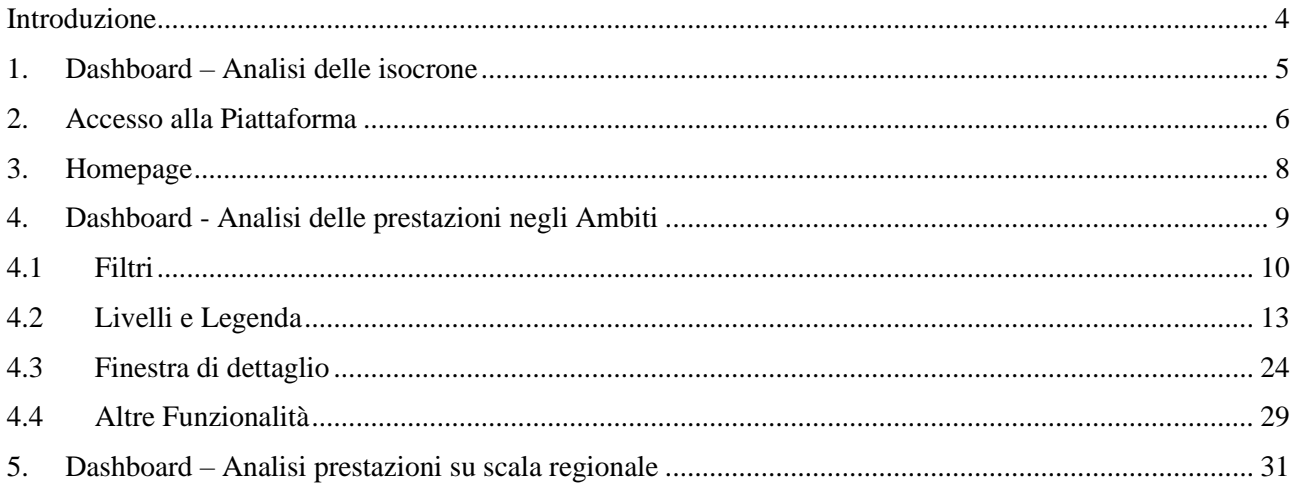

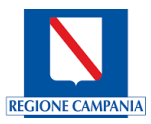

### <span id="page-2-0"></span>Introduzione

Il presente manuale mostra le caratteristiche dello strumento informatico specifico per analisi **GIS**, realizzato per la valutazione della **copertura territoriale delle prestazioni offerte dalle strutture sanitarie associate agli Ambiti di garanzia** definiti dalle ASL.

Gli ambiti di Garanzia consentono alle Aziende di **quantificare l'offerta necessaria a garantire i tempi massimi di attesa** e sono individuati sulla base del contesto demografico ed epidemiologico, delle caratteristiche geomorfologiche del territorio, della numerosità della domanda, della dislocazione delle strutture erogatrici pubbliche e private, della dotazione delle risorse tecnologiche, strumentali e di personale e sul loro grado di efficienza. Tale strumento è stato sviluppato nel contesto del Decreto n 52. del 04.07.2019 avente ad oggetto: "Piano Nazionale per il Governo delle Liste di Attesa 2019/2021 (PNGLA 2019/2021). Recepimento Intesa e adozione del Piano Regionale per il Governo delle Liste di Attesa 2019/2021 (PRGLA 2019/2021)".

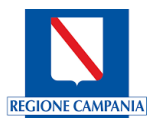

### <span id="page-3-0"></span>1. Dashboard – Analisi delle isocrone

Le Dashboard fornite dallo strumento, mostrano la copertura geografica delle prestazioni in garanzia tramite la **metodologia delle isocrone**.

Effettuando un calcolo iterativo per ogni prestazione e per singola struttura, è stato possibile generare come output un'unica isocrona, definibile come "**isocrona per prestazione**", che individua un'area entro la quale la prestazione selezionata è raggiungibile nel tempo medio di **percorrenza stradale di 40 minuti**.

Tale isocrona consente di individuare i chilometri quadrati (kmq) coperti e, grazie all'integrazione delle celle censuarie Istat (Fonte: Dati Istat 2011), viene evidenziata la popolazione raggiunta. Il dato ISTAT fa riferimento all'anno 2011<sup>1</sup> (la pubblicazione del dato provvisorio aggiornato al 2021 è prevista entro la fine del 2023<sup>2</sup>). Il dato sarà aggiornato al 2021 non appena disponibile.

Inoltre, le informazioni ottenute consentono di individuare diverse criticità come, ad esempio, porzioni di territorio non raggiunte, la popolazione esclusa e focus su densità abitative critiche.

L'analisi attraverso le isocrone è stata **applicata agli Ambiti di Garanzia definiti dalle Aziende Sanitarie**  della Regione Campania.

Lo strumento realizzato per le analisi della copertura geografica delle prestazioni offre **differenti dashboard**, le cui isocrone sono aggregate secondo i seguenti livelli:

- Scala dei singoli Ambiti definiti dalle ASL
- Scala Regionale

<sup>1</sup> https://www.istat.it/it/archivio/104317

<sup>2</sup> Nota del 2 febbraio 2023, iter di pubblicazione per il dato delle celle censuarie del censimento completo della popolazione del 2021: https://www.istat.it/it/archivio/280254

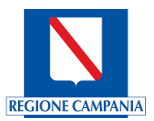

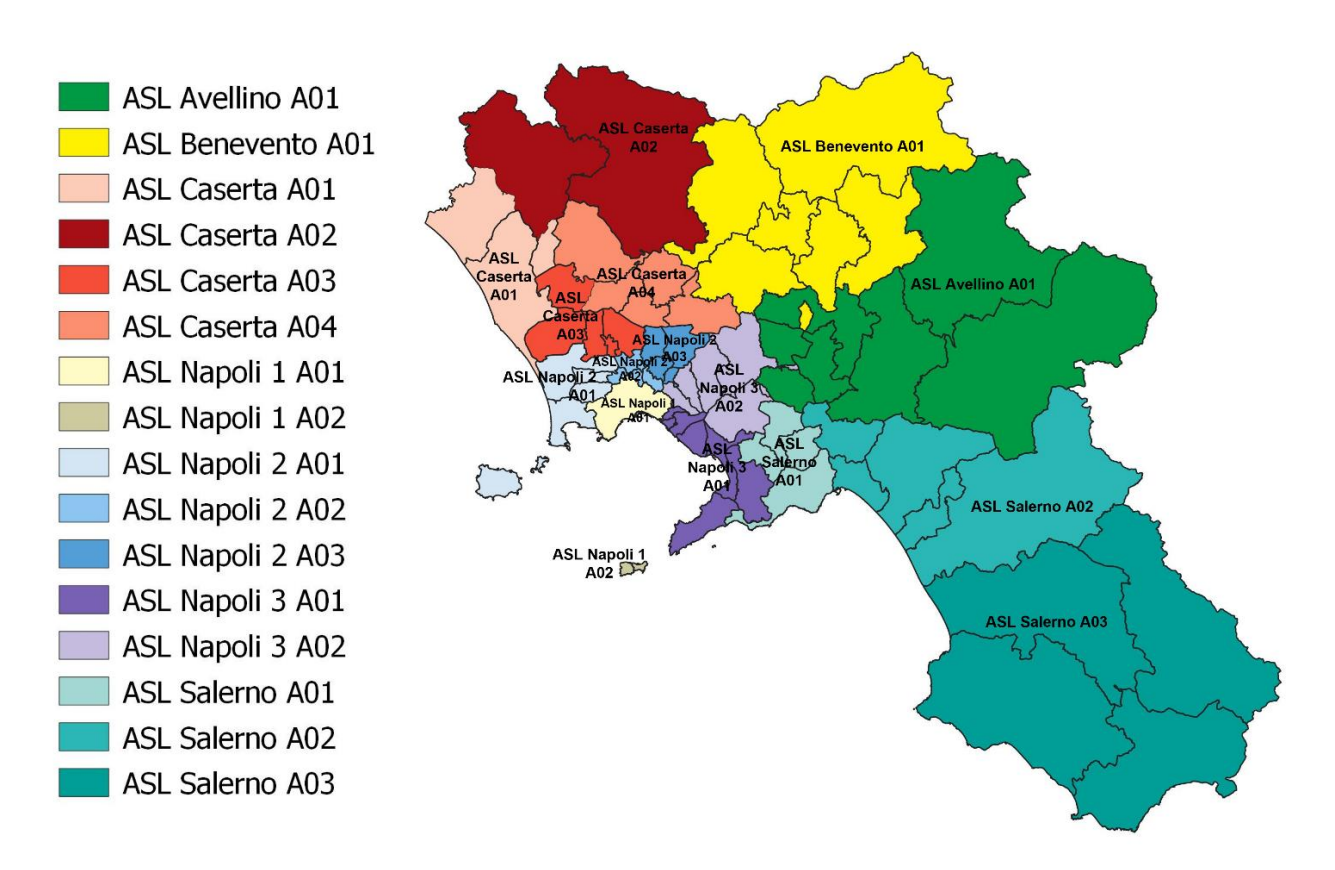

*Figura 1- Distribuzione ambiti di Garanzia conferiti su territorio regionale*

### <span id="page-4-0"></span>2. Accesso alla Piattaforma

Gli utenti abilitati potranno accedere allo strumento GIS, consultabile via Internet, utilizzando il seguente link di accesso:

<https://geomaps-sanita.soresa.it/portal/apps/sites/#/ambiti-territoriali-di-garanzia>

Per poter accedere è necessario autenticarsi inserendo le proprie credenziali nominali composte da "Nome utente" e "Password". Le utenze sono fornite agli utenti abilitati all'utilizzo dello strumento GIS.

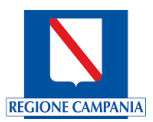

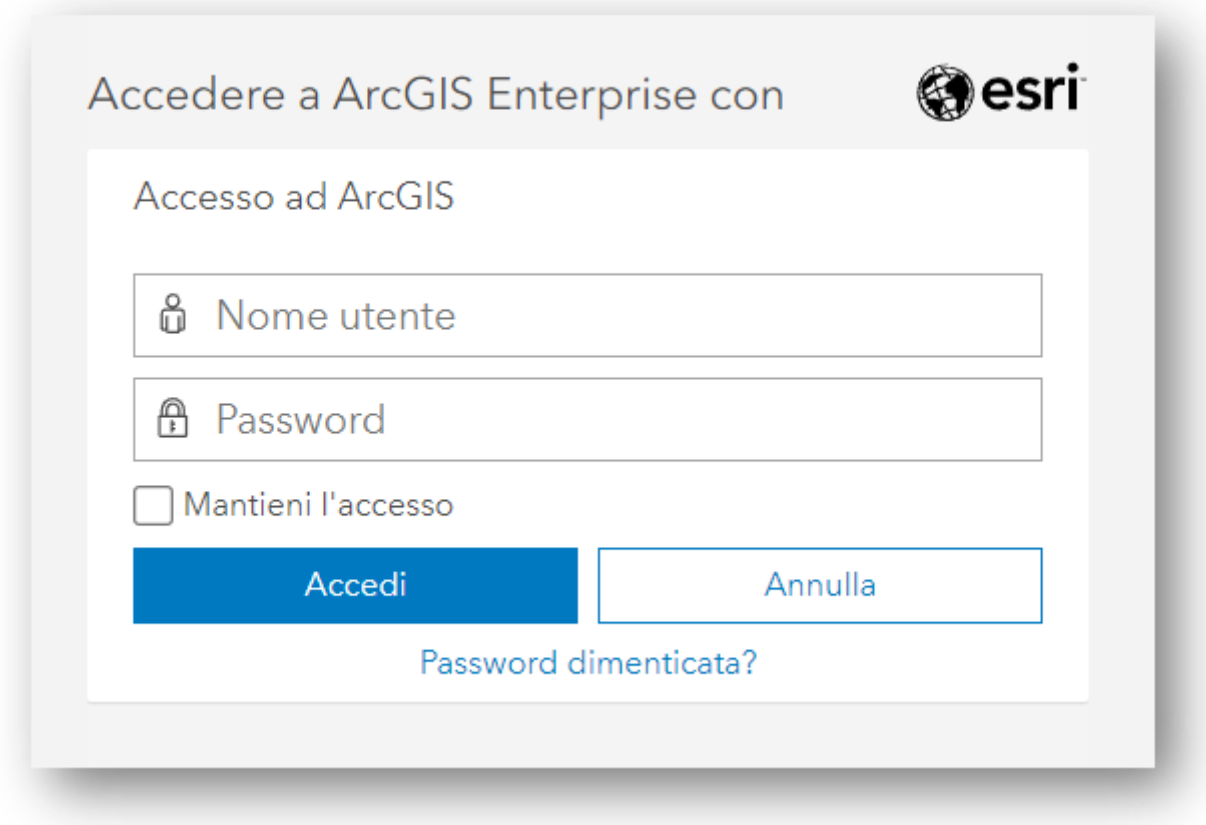

*Figura 2 – Interfaccia di inserimento credenziali personali*

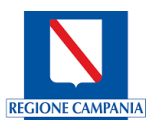

# <span id="page-6-0"></span>3. Homepage

Una volta effettuato l'accesso al sistema, verrà visualizzata la homepage dello strumento di analisi.

Dalla homepage sarà possibile accedere alle due differenti dashboard:

- **Copertura delle Prestazioni negli Ambiti**. L'accesso alla dashboard offre le aggregazioni delle isocrone per prestazione a livello di singolo Ambito di Garanzia.
- **Copertura delle Prestazioni su scala Regionale**. L'accesso alla dashboard offre le aggregazioni delle isocrone per prestazione a livello regionale.

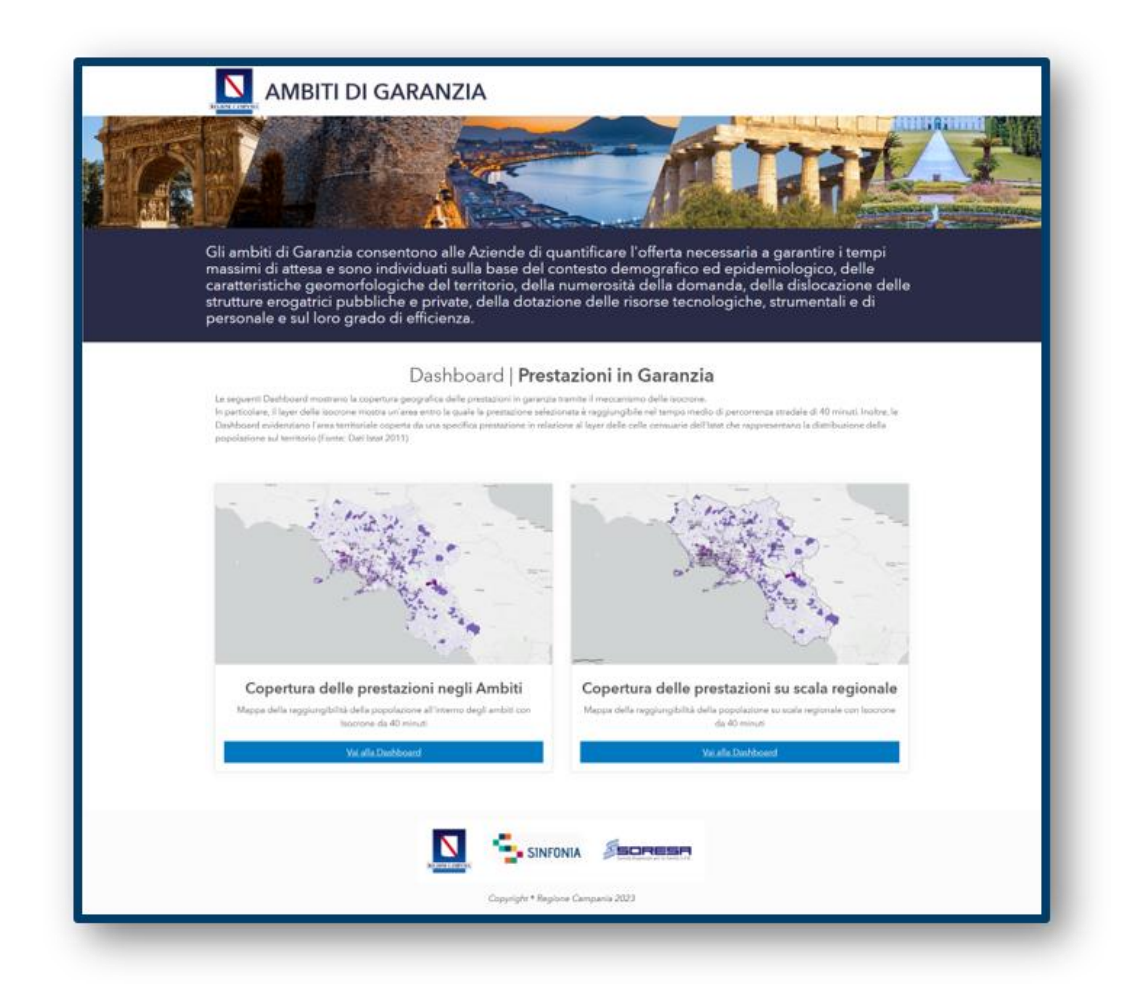

*Figura 3 - Homepage Ambiti di Garanzia GIS*

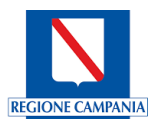

# <span id="page-7-0"></span>4. Dashboard - Analisi delle prestazioni negli Ambiti

Per accedere alle Dashboard delle prestazioni negli ambiti, selezionare l'accesso alla prima Dashboard come di seguito indicato dalla freccia:

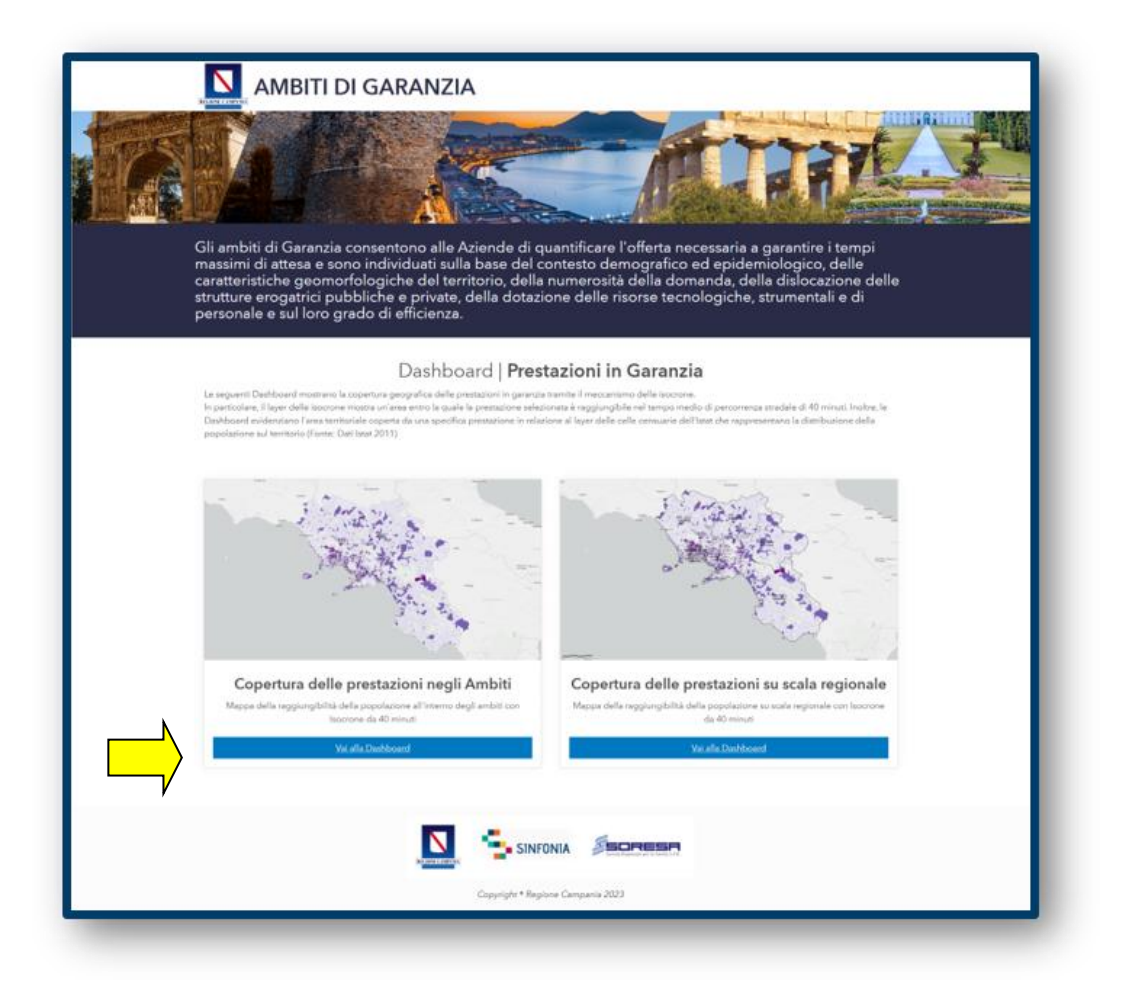

*Figura 4 - Homepage Ambiti di Garanzia GIS – Accesso alla dashboard "Copertura delle prestazioni negli ambiti"*

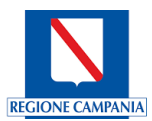

Una volta effettuato l'accesso alla Dashboard 'Copertura delle prestazioni negli Ambiti', lo strumento GIS consente di accedere alla seguente pagina:

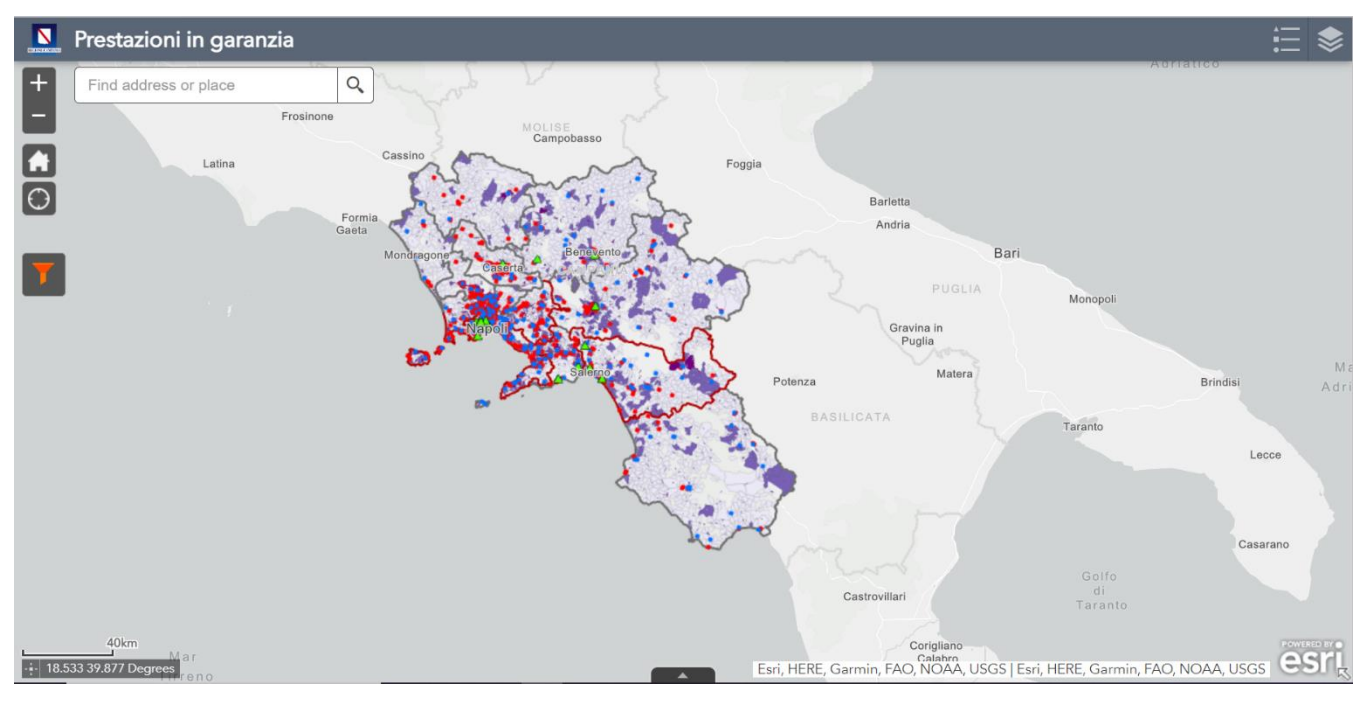

*Figura 5 - Situazione iniziale Interfaccia Dashboard Ambiti*

# <span id="page-8-0"></span>4.1 Filtri

Sulla sinistra nell'immagine soprastante è presente la sezione dei filtri. Cliccando sull'iconcina ad imbuto (fig.6) sarà possibile aprire il pannello riguardante i filtri.che permette la selezione degli elementi da filtrare sulla mappa.

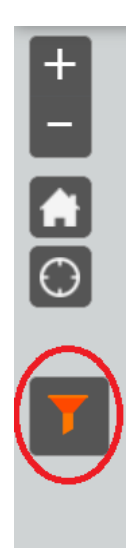

*Figura 6 – Icona da cliccare per visualizzare il pannello dei filtri*

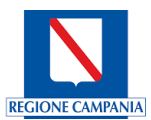

Una volta cliccato sull'icona il pannello che permette la selezione degli elementi da filtrare su mappa si presenterà in questa maniera:

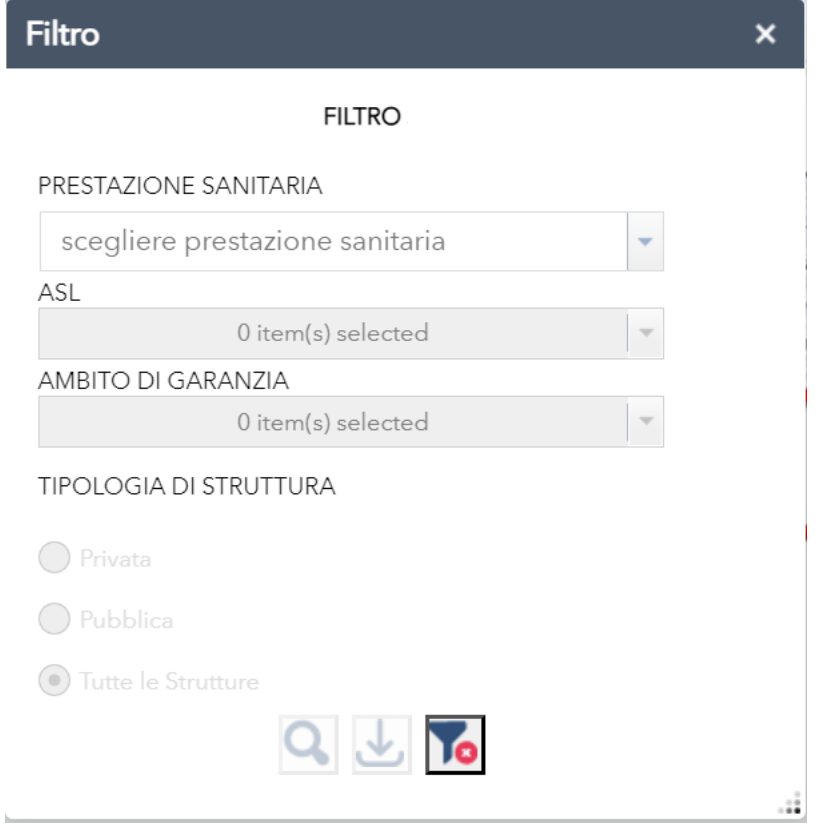

*Figura 7 Visualizzazione pannello filtri*

Ci sono, quindi, 4 diverse categorie di filtro:

- **Prestazioni sanitaria:** contiene l'elenco di tutte le prestazioni/branche individuate in garanzia, da cui è possibile selezionarne una specifica prestazione da prendere in esame
- **ASL:** contiene l'elenco delle 7 ASL Questo filtro consente di selezionare una o più A.S.L. contemporaneamente
- **Ambito di garanzia:** contiene l'elenco degli ambiti definiti per ogni A.S.L. Quando la popolazione presente in un ambito supera le 450.000 unità, l'ambito avrà i suoi confini in rosso
- **Tipologia di strutture:** contiene la possibilità di visualizzare la copertura della prestazione per le strutture accreditate, pubbliche o entrambe

#### **CASO D'USO 1**

Tramite la seguente schermata viene evidenziato come, selezionando una prestazione (in questo caso la Dialisi), una o più A.S.L, uno o più ambiti e la tipologia di struttura è possibile visualizzare sulla mappa l'isocrona di copertura della prestazione scelta rispetto ai filtri selezionati:

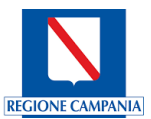

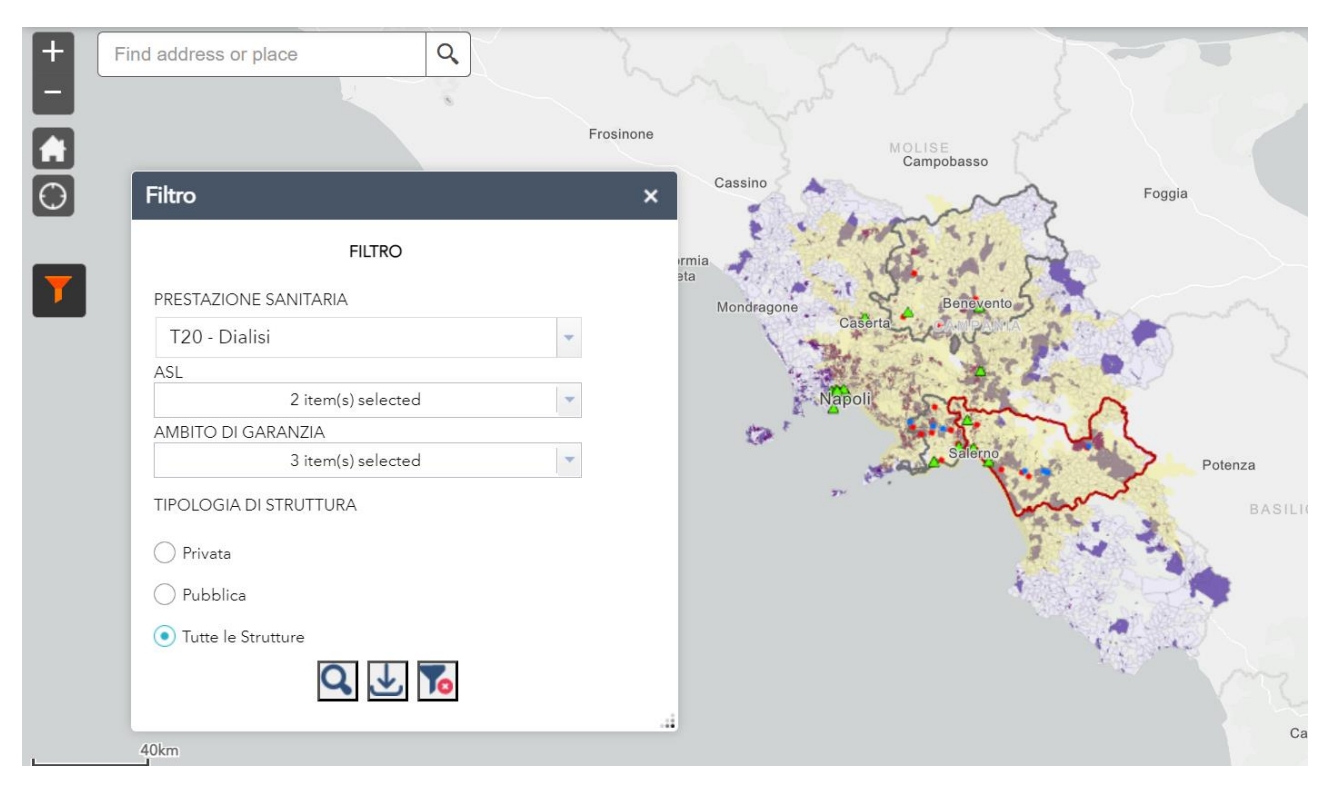

*Figura 8 - Visualizzazione su mappa dell'isocrona della prestazione scelta rispetto ai filtri selezionati*

NOTA BENE: i filtri seguono una sorta di gerarchia, quindi se si vuole arrivare a vedere l'isocrona di copertura della prestazione interessata, dopo aver indicato l'A.S.L. di riferimento, bisogna anche indicare l'ambito o più ambiti dell'A.S.L. scelta ed in ultimo la tipologia delle strutture. I filtri selezionati vengono definiti "a cascata" cosicché una volta selezionata una o più A.S.L, nel filtro successivo degli ambiti si potranno selezionare solo gli ambiti delle aziende sanitarie indicate. L'unica eccezione si ha ha quando si vorrano visualizzare solo le aziende ospedaliere poichè queste non essendo associate a nessun ambito non necessiteranno di essere filtrate per la voce "ambito di garanzia".

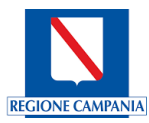

# <span id="page-11-0"></span>4.2Livelli e Legenda

È possibile accedere alle informazioni inerenti i Livelli e le Legende tramite il menu evidenziato in rosso nell'immagine riportata di seguito:

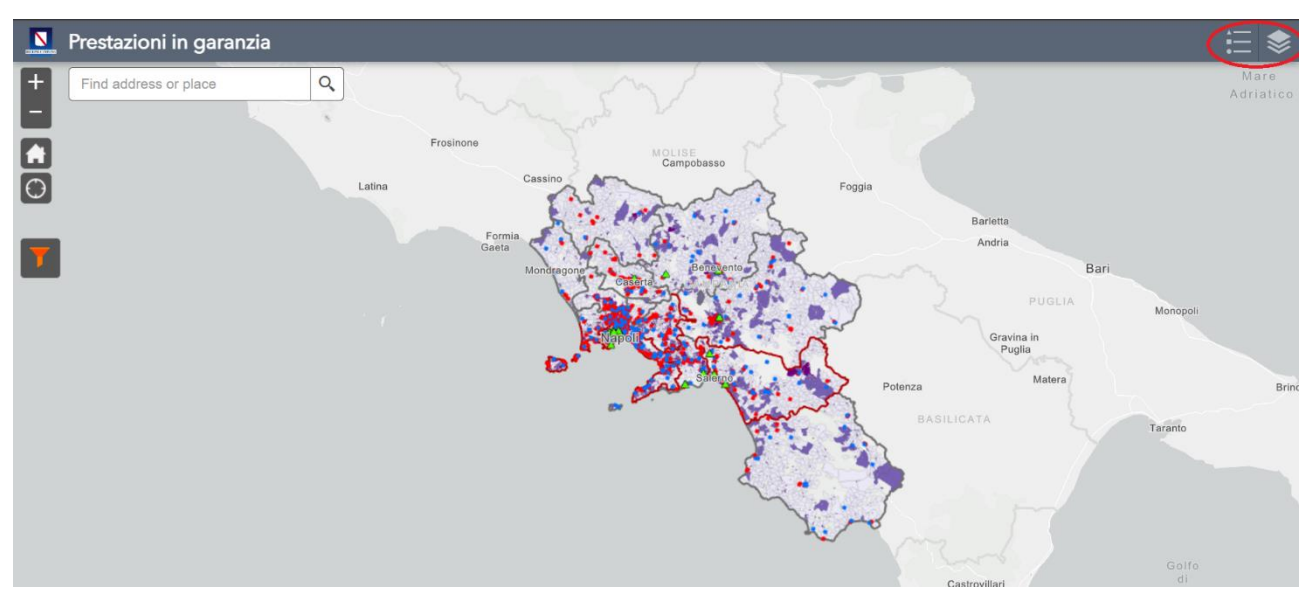

*Figura 9 – Il menu evidenziato contiene le finestre per la gestione dei Livelli e la Legenda*

La finestra dei Livelli permette di modificare la mappa per aggiungere alla visualizzazione nuovi livelli di informazioni.

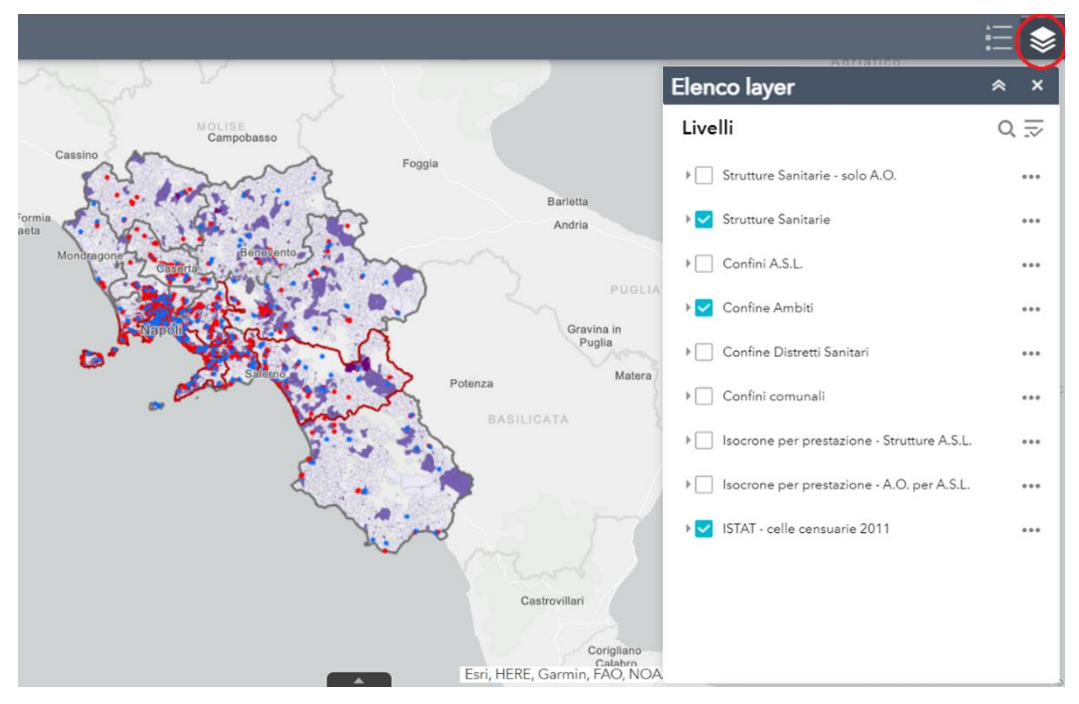

*Figura 10 - Visualizzazione della finestra dei Livelli*

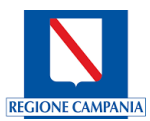

I livelli disponibili possono essere visualizzati cliccando sopra il quadratino posto di fianco all'informazione cui si è interessati. In più possono essere sovrapposti, visualizzando più livelli contemporaneamente, a seconda dell'analisi da effettuare. Ad esempio, se si vuole visualizzare una copertura territoriale rispetto a determinati confini o rispetto alla distribuzione di strutture.

NOTA BENE: i seguenti livelli, poichè aggiungono informazioni di dettaglio, vengono visualizzati solo dopo aver filtrato la prestazione, l'A.S.L., l'ambito e le strutture interessate nella modalità mostrata precedentemente.

Ecco tutti i possibili livelli, per un totale di 9 possibili livelli. Di seguito è selezionato il primo dei livelli ovvero le **Strutture Sanitarie – solo A.O**:

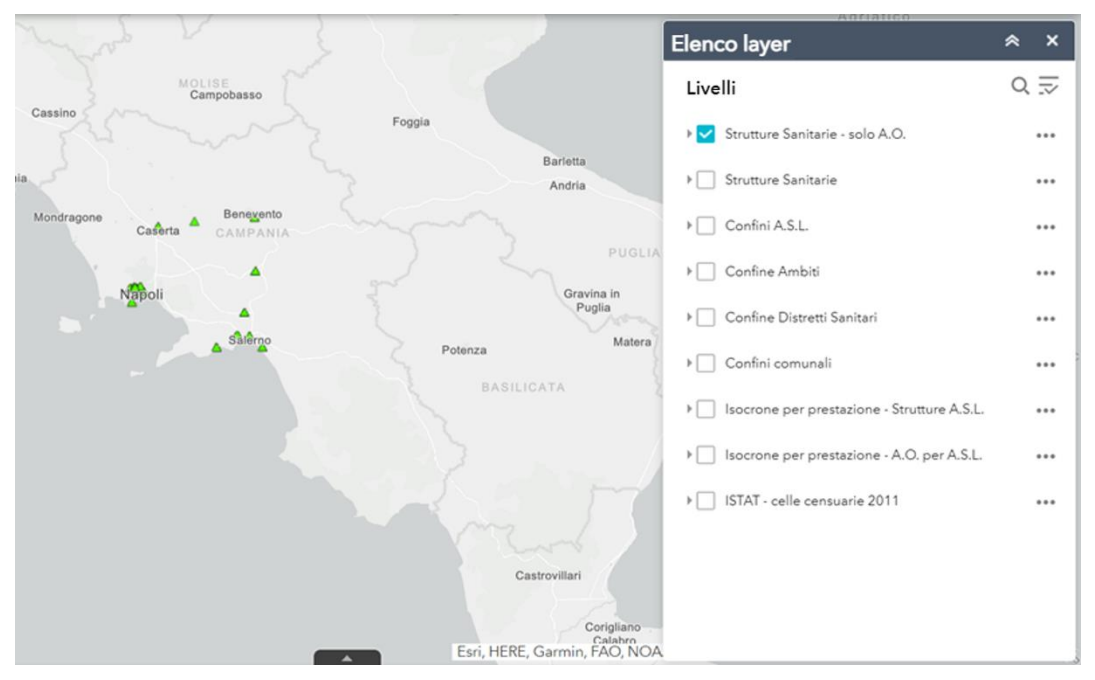

*Figura 11 - Visualizzazione primo livello "Strutture Sanitarie - solo A.O"*

I segnaposto a forma di piccoli triangoli verdi evidenziati sulla mappa rappresentano appunto le **Aziende Ospedaliere** come ricordato nella legenda raggiungibile sempre dal menu in alto a destra posizionata di fianco alla finestra riguardante i livelli:

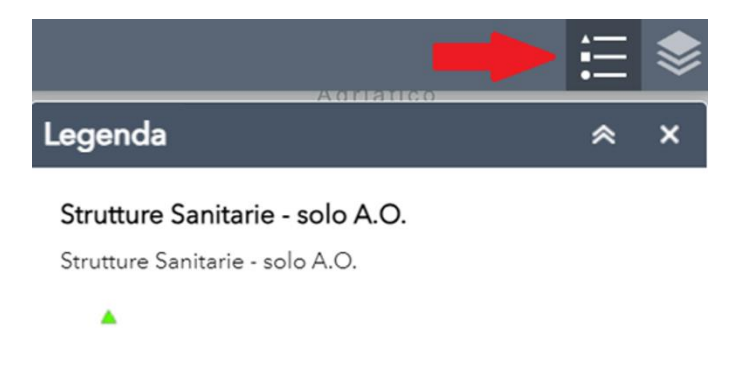

*Figura 12 - Legenda "Strutture Sanitarie - solo A.O"*

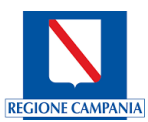

#### Il secondo livello visualizzabile sono le **Strutture Sanitarie**

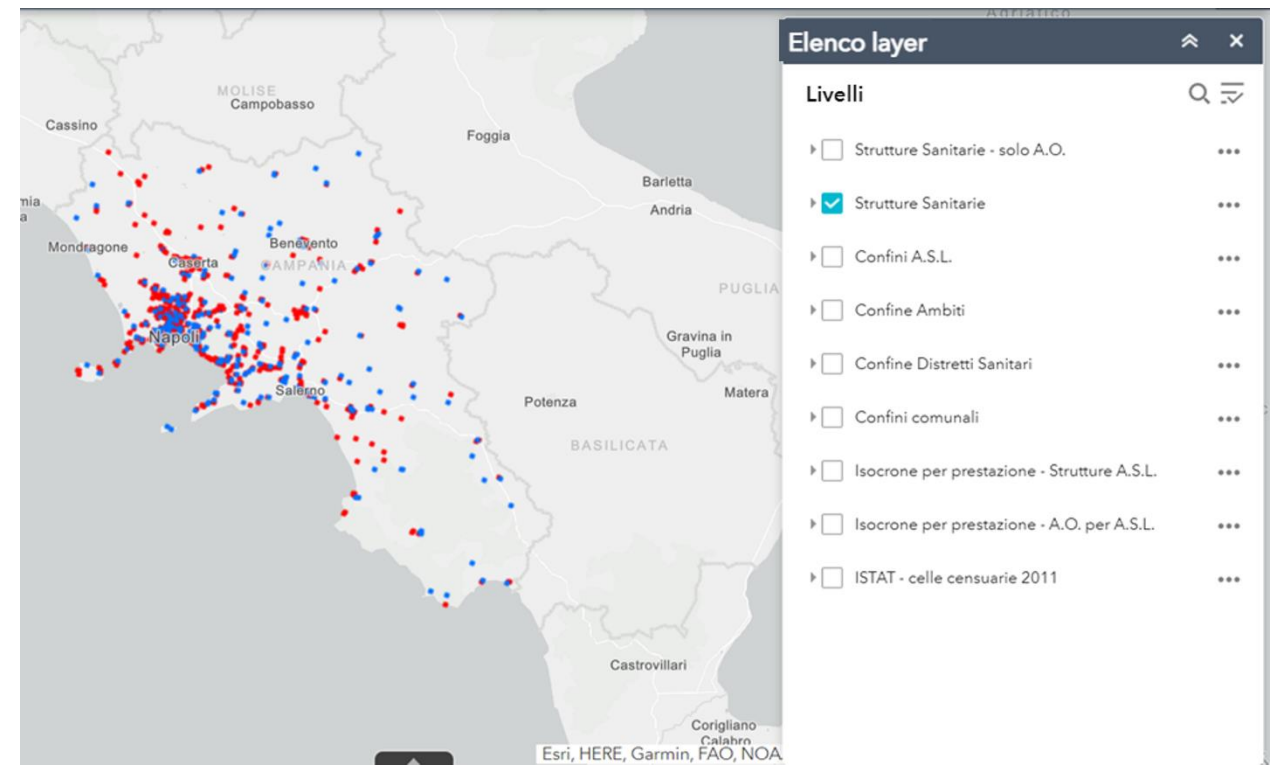

*Figura 13- Visualizzazione secondo livello "Strutture Sanitarie"*

Le Strutture Sanitarie si dividono in Strutture Accreditate visualizzate con il puntino rosso e Strutture Pubbliche visualizzate con il puntino blu, come mostra anche la rispettiva legenda riportata nell'immagine sottostante:

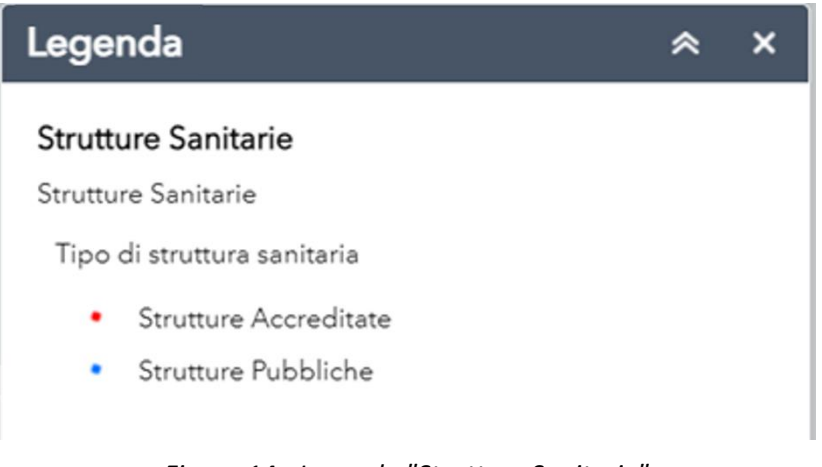

*Figura 14 - Legenda "Strutture Sanitarie"*

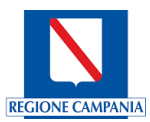

#### Il terzo livello sono i **Confini dell'A.S.L.**

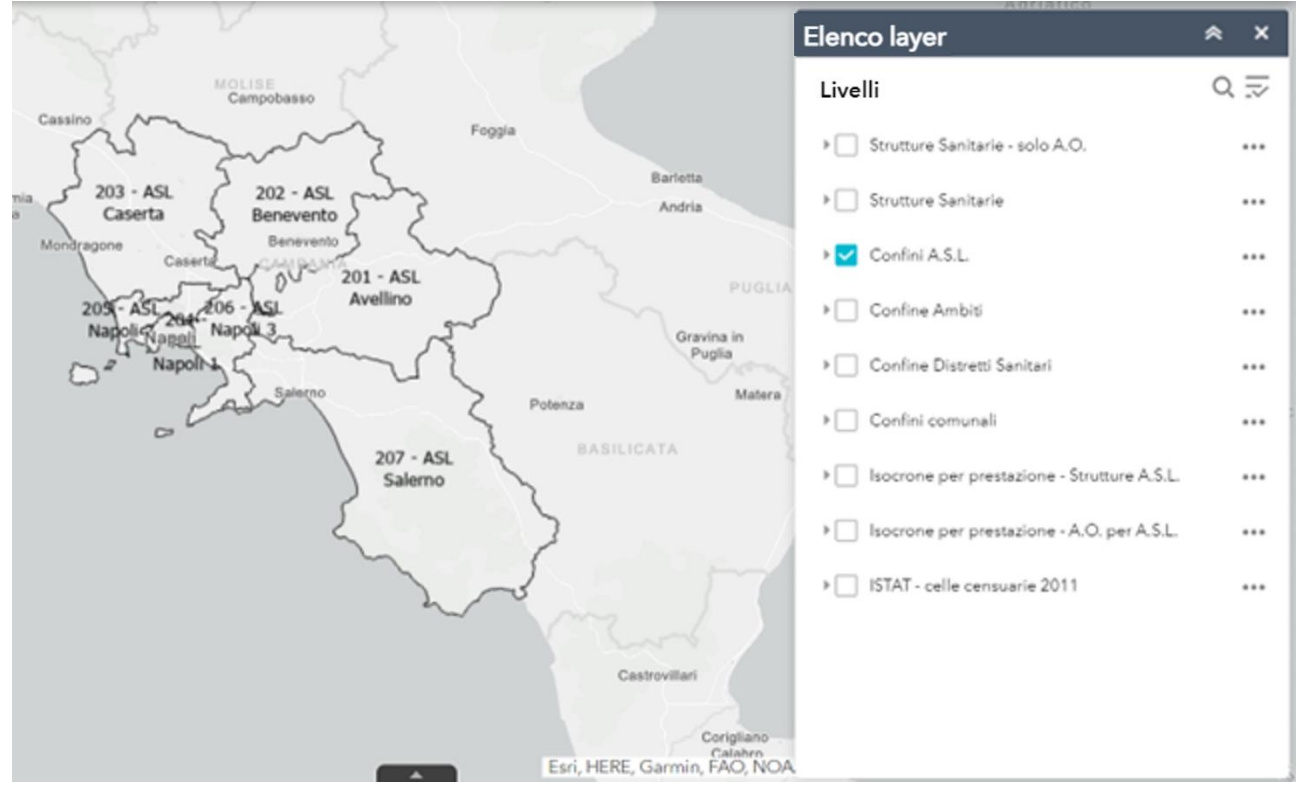

*Figura 15 - Visualizzazione terzo livello "Confini A.S.L."*

La legenda per i Confini delle A.S.L. è la seguente:

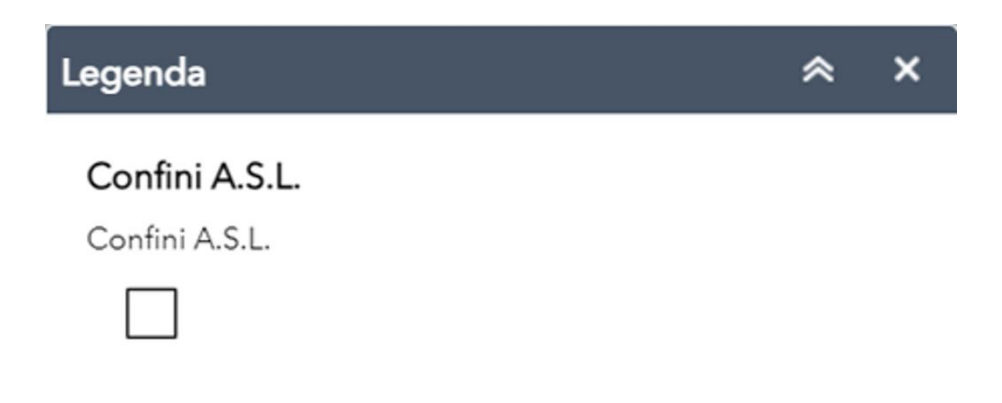

*Figura 16 - Legenda "Confini A.S.L."*

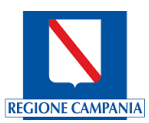

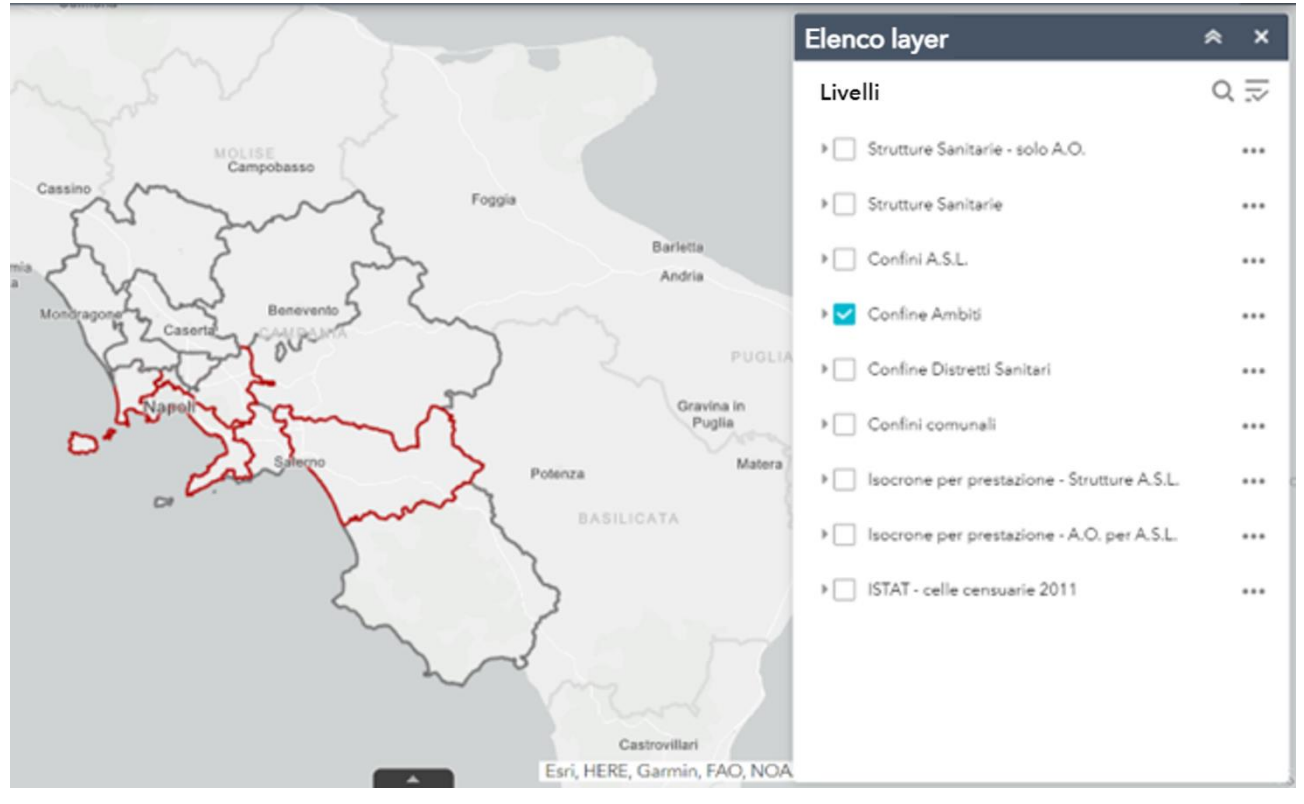

#### Il quarto livello sono i **Confini degli Ambiti**

*Figura 17 - Visualizzazione quarto livello "Confini degli Ambiti"*

Il livello «Confine Ambiti» assume una colorazione rossa se il numero di abitanti che vi rientrano è superiore a 450.000, come evidenziato nella legenda di riferimento:

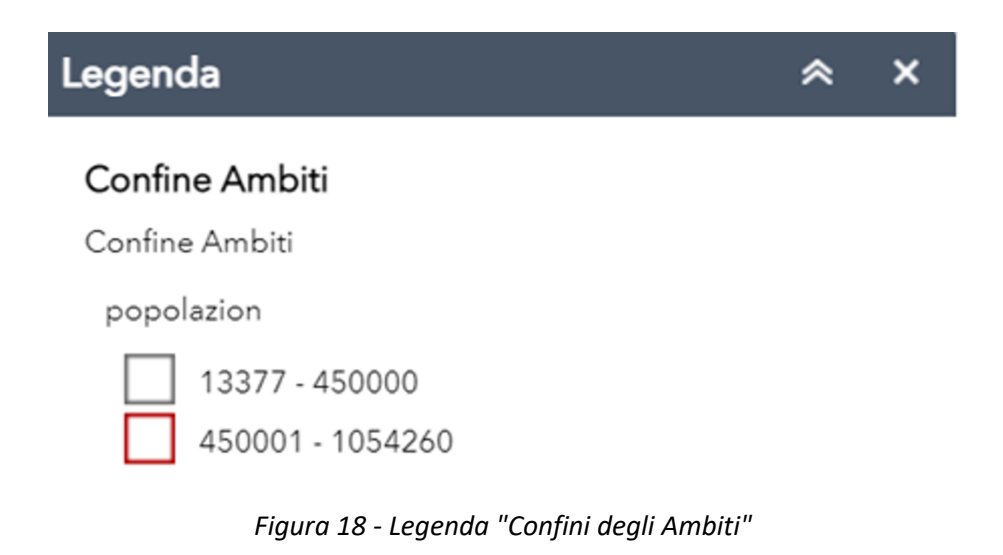

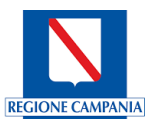

#### Il quinto livello è rappresentato dai **Confini dei Distretti Sanitari**

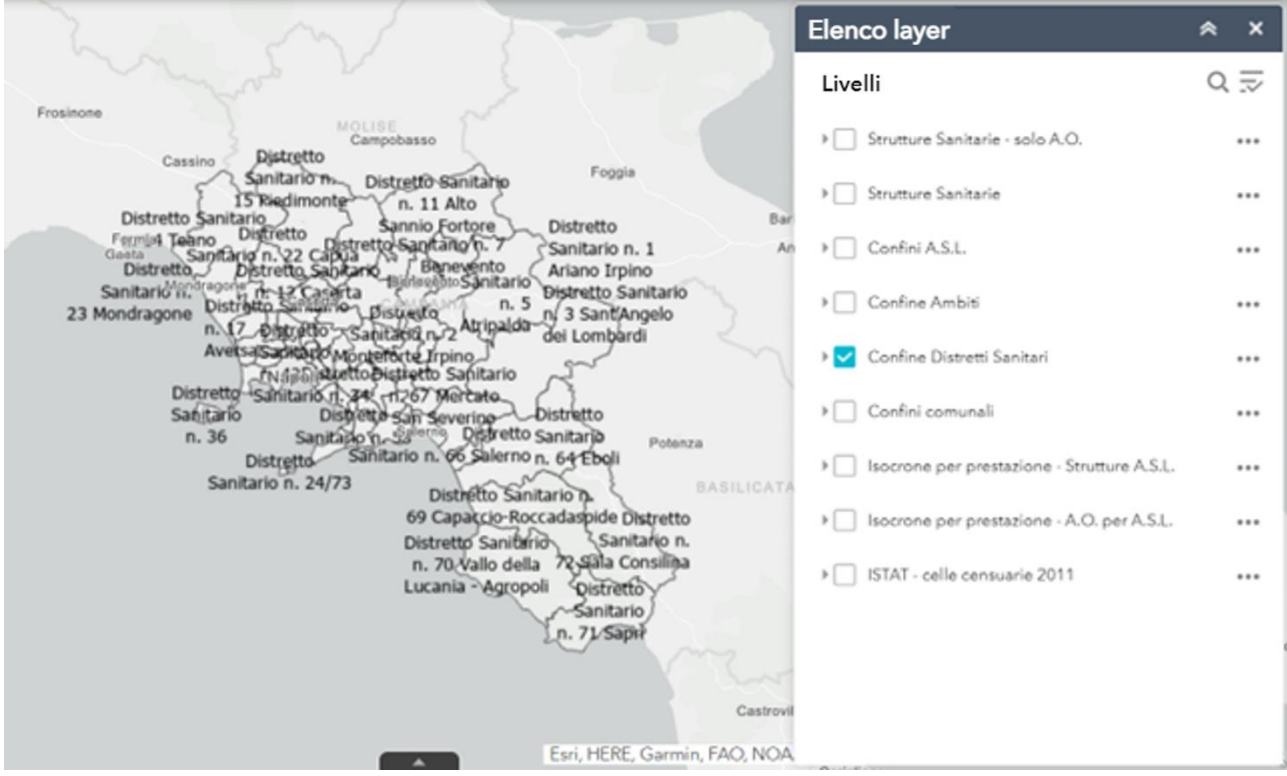

*Figura 19- Visualizzazione quinto livello "Confine Distretti Sanitari"*

La legenda per il Confine Distretti Sanitari è la seguente:

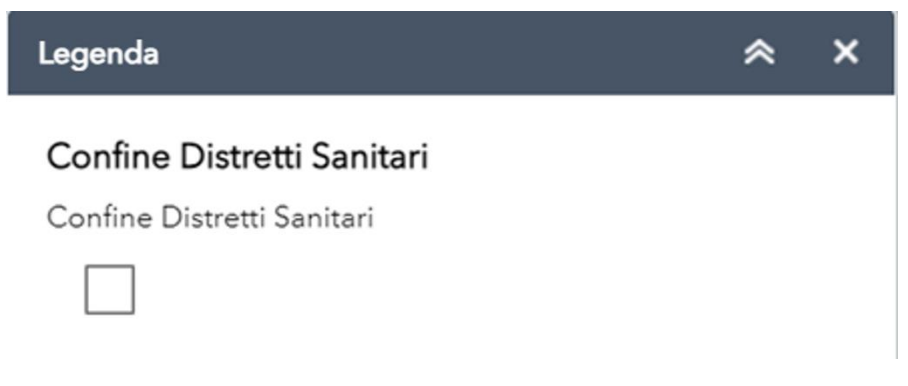

*Figura 20 - Legenda "Confine Distretti Sanitari"*

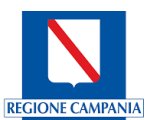

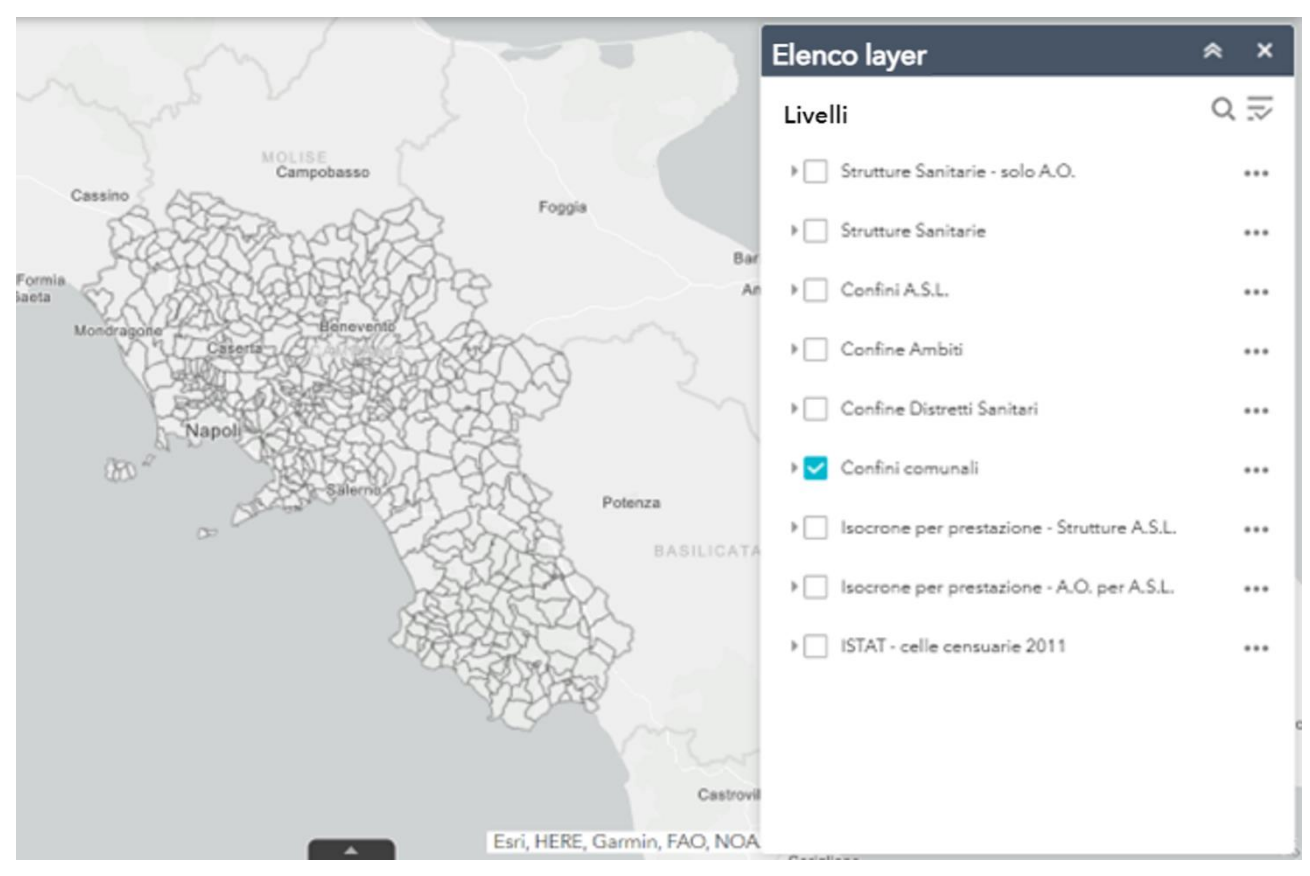

*Figura 21 - Visualizzazione sesto livello "Confini Comunali"*

La legenda per i Confini Comunali è la seguente:

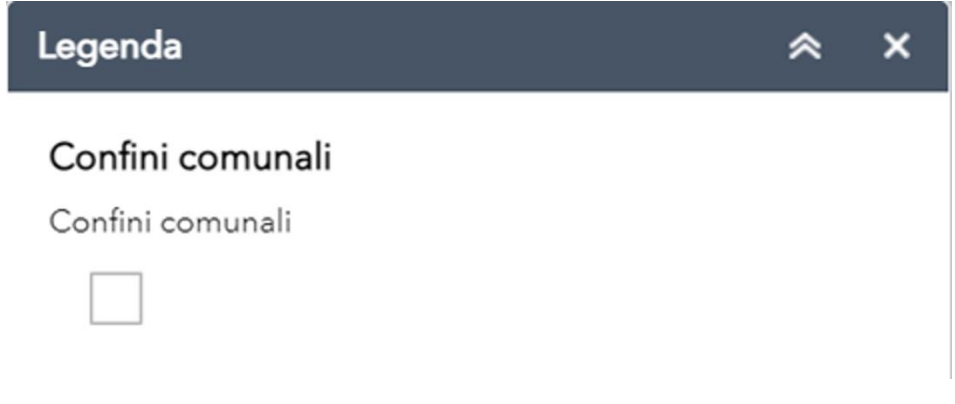

*Figura 22 - Legenda "Confini Comunali"*

Il settimo livello è rappresentato dalle **Isocrone per prestazione – Strutture A.S.L.**

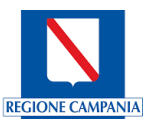

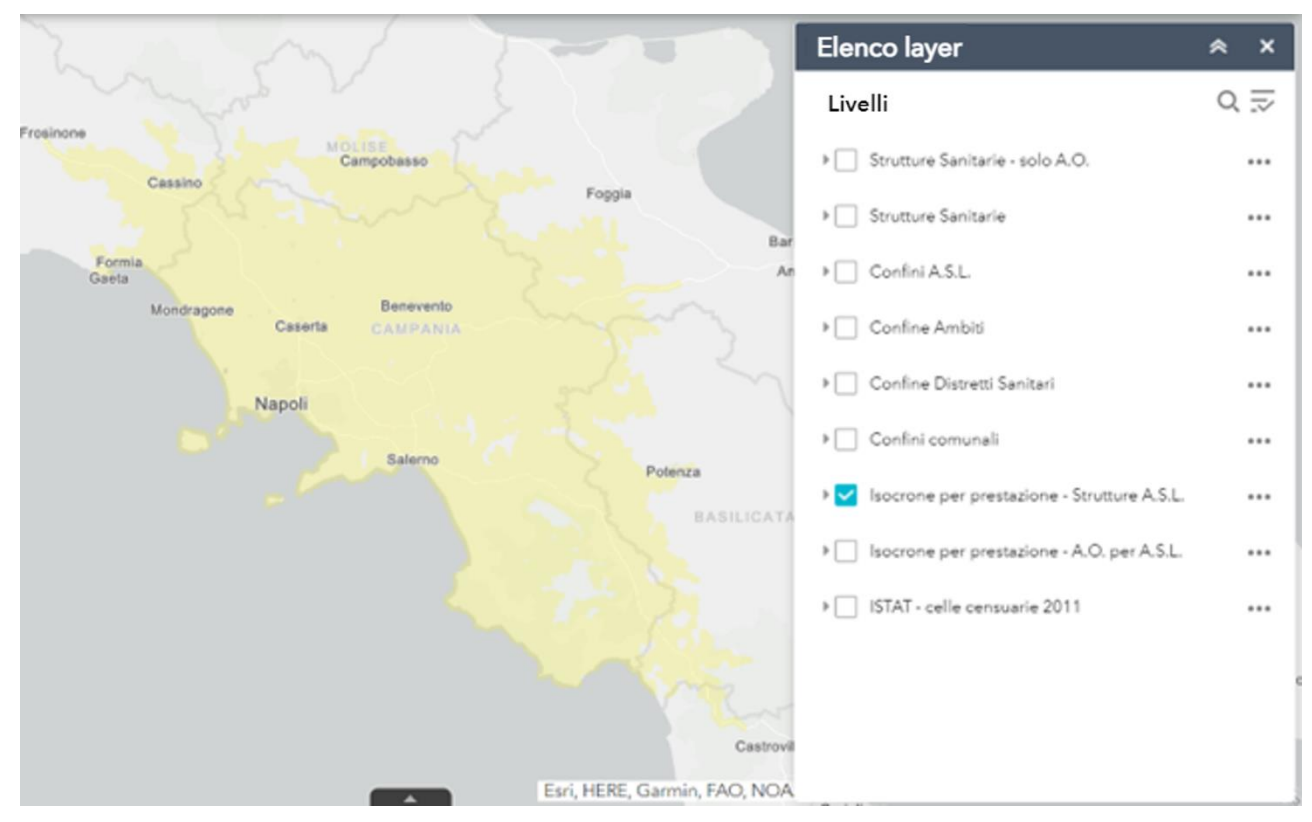

*Figura 23 - Visualizzazione settimo livello "Isocrone per prestazioni - Strutture A.S.L."*

E' opportuno notare come queste isocrone possano sbordare dai confini regionali poiché sono presenti sul territorio campano delle strutture che possono essere raggiunte in 40 minuti dalla popolazione delle regioni circostanti

Le Isocrone per prestazione – Strutture Asl vengono visualizzate con il colore giallo come evidenziato dalla rispettiva legenda:

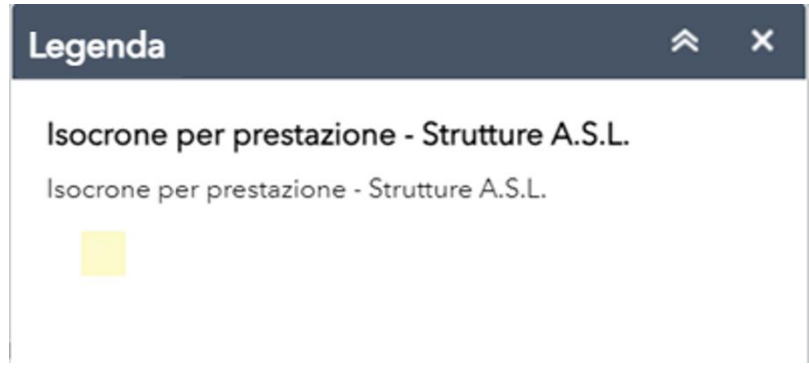

*Figura 24 - Legenda "Isocrone per prestazione - Strutture A.S.L."*

L' ottavo livello rappresenta l'**Isocrona per prestazione – A.O per A.S.L.**

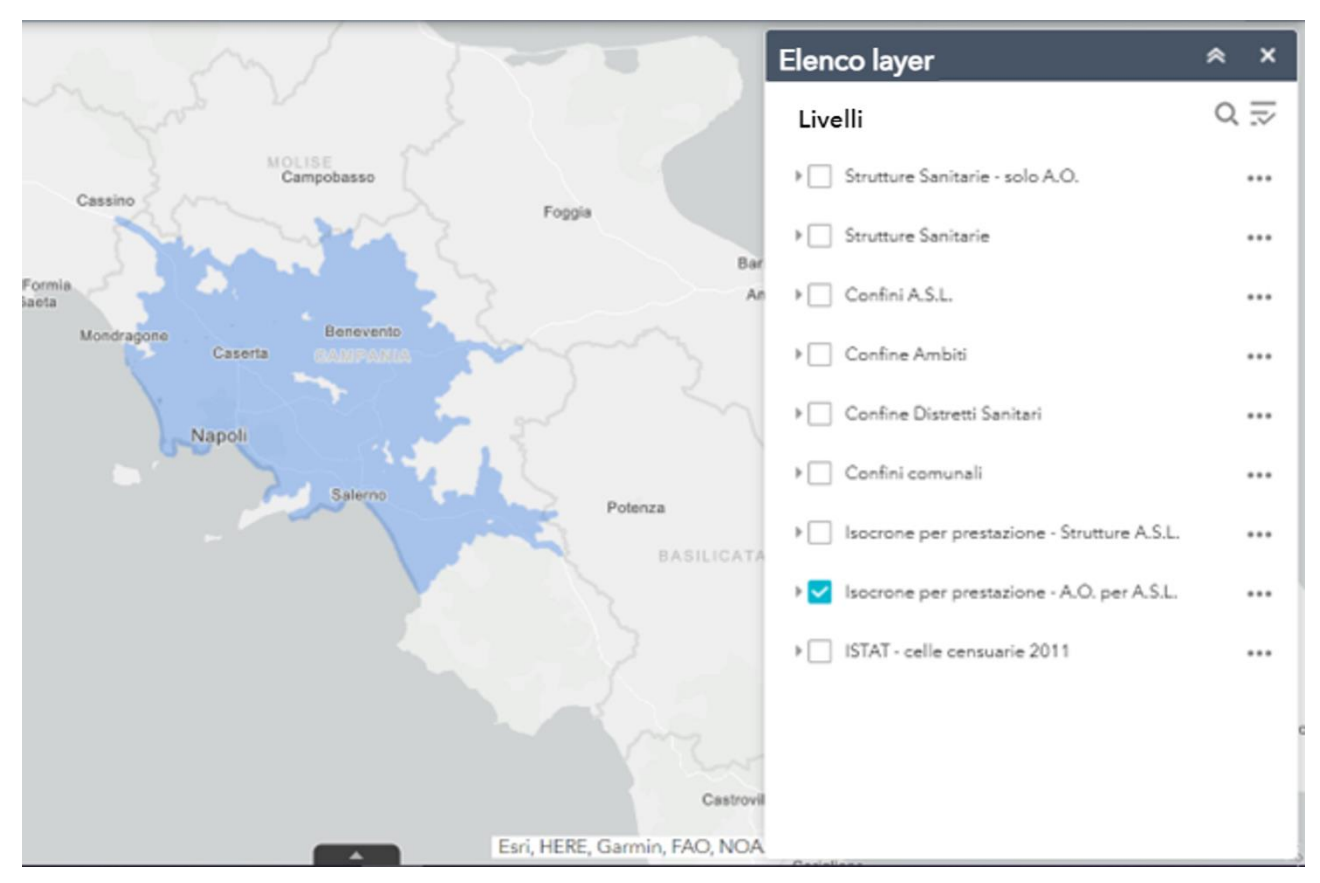

*Figura 25 - Visualizzazione ottavo livello "Isocrone per prestazioni - A.O. per A.S.L."*

Questa isocrona visualizzata con colore blu chiaro rappresenta la copertura erogata, sempre in 40 minuti, in questo caso dalle Aziende Ospedaliere per la prestazione in esame (anche in questo caso si mantiene la Dialisi per chiarezza dell'Utente).

Di seguito la legenda di questo livello:

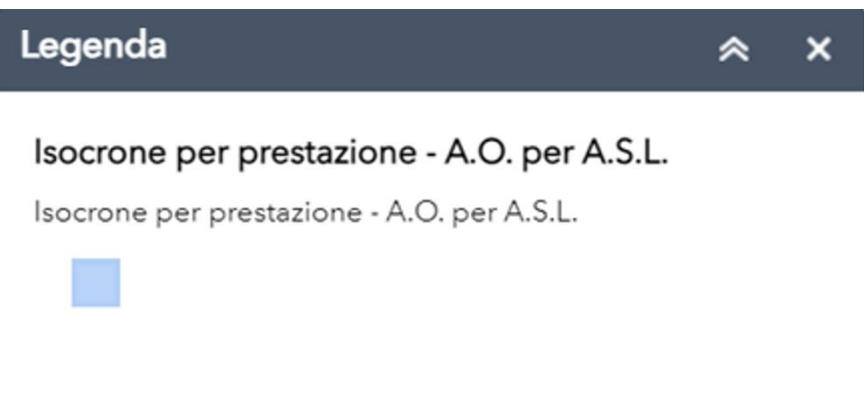

*Figura 26 - Legenda "Isocrone per prestazione - A.O. per A.S.L."*

Una particolare menzione va fatta su questi due livelli riguardanti le Isocrone. Se si sovrappongono, quindi si combinano insieme, si otterrà la totale copertura della prestazione in esame, secondo le isocrone a 40 minuti, erogata sia dalle strutture pubbliche ed accreditate che dalle Aziende Ospedaliere come mostrato di seguito:

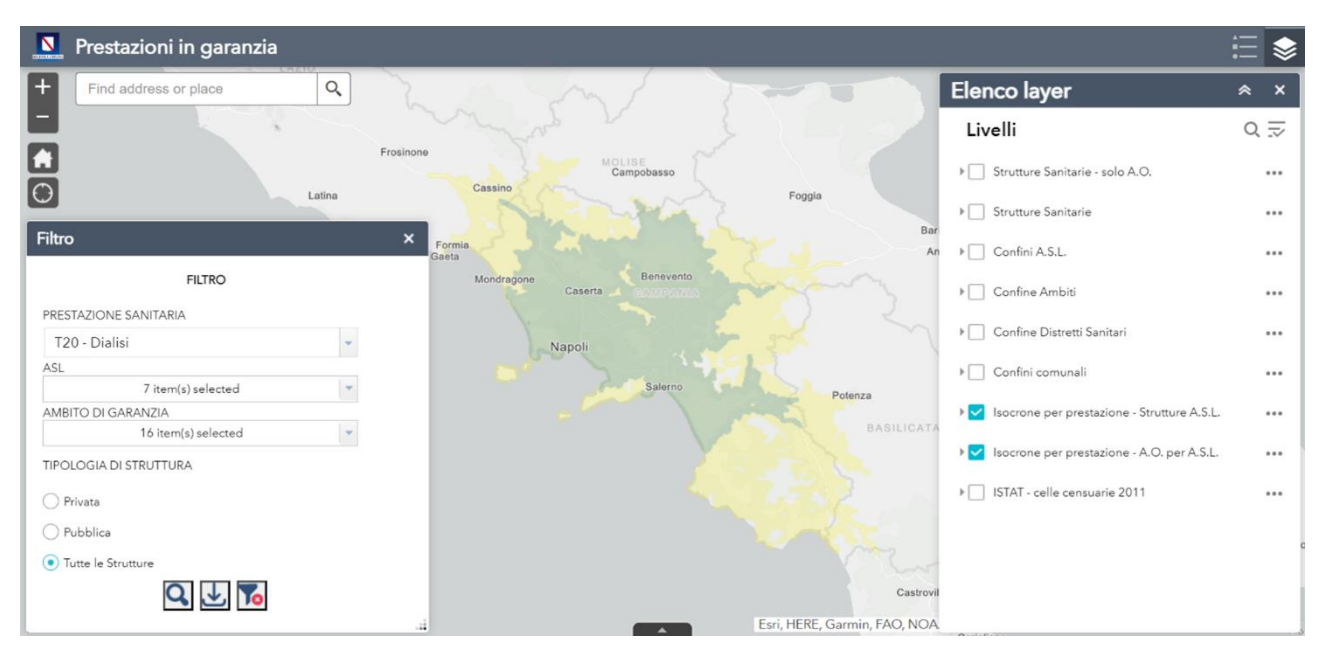

*Figura 27 - Visualizzazione della copertura della prestazione tramite la sovrapposizione dei livelli "Isocrone per prestazione - Strutture A.S.L." e "Isocrone per prestazione - A.O. per A.S.L."*

Il colore verde presente su questa mappa è dovuto alla perfetta sovrapposizione delle isocrone dei due livelli presi in esame.

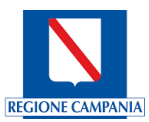

#### L'ultimo livello è rappresentato dalle **Celle censuarie dell'Istat (dati del 2011)**

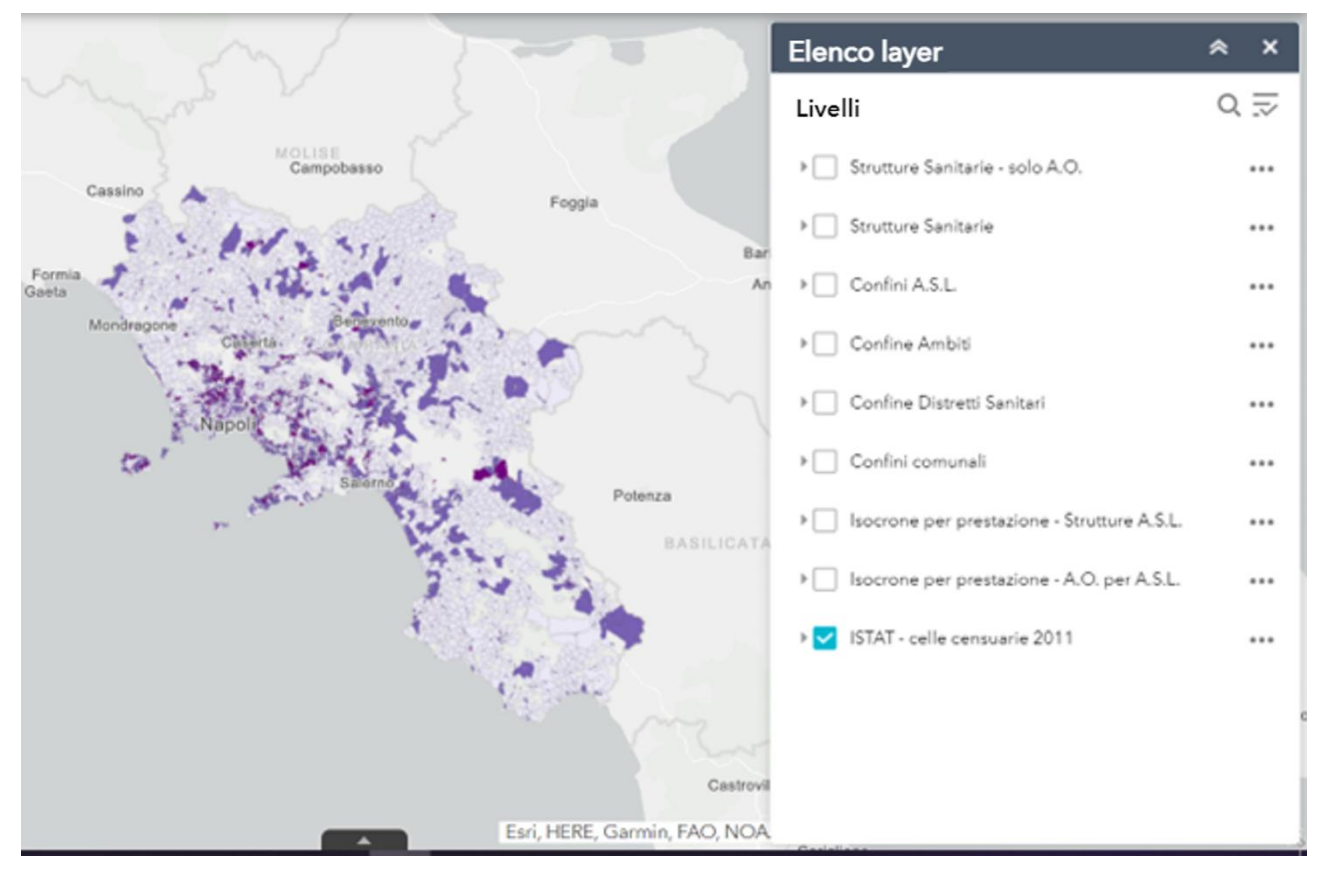

*Figura 28 - Visualizzazione nono livello "ISTAT - celle censuarie 2011"*

Le Celle Censuarie hanno un colore differente a seconda del numero di abitanti che vi appartengono, senza tener conto dell'estensione territoriale, e rappresentate secondo la seguente legenda:

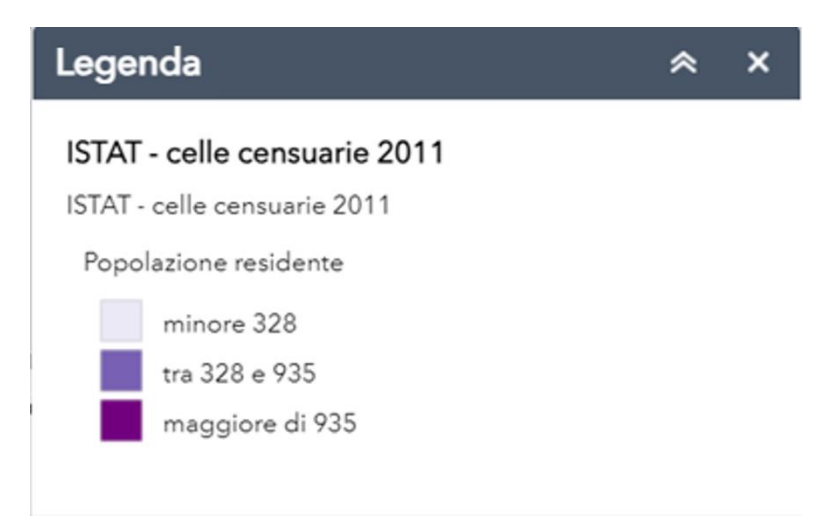

*Figura 29 - Legenda "ISTAT - celle censuarie 2011"*

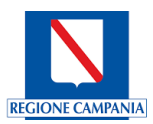

## <span id="page-22-0"></span>4.3 Finestra di dettaglio

Un ulteriore ed importante set di informazioni è contenuto nella finestra di dettaglio. Difatti dopo aver impostato i filtri ed i livelli che si vogliono visualizzare, cliccando sulle aree della mappa comparirà una finestra di dettaglio contenente le informazioni riguardanti il punto o la zona cliccata. Di seguito verranno riportati degli esempi incentrati sull'Ambito 2 dell'A.S.L. di Salerno, utilizzando la già citata prestazione "T20- Dialisi".

#### FINESTRA DI DETTAGLIO – STRUTTURE OSPEDALIERE

Per ottenere questa visualizzazione abbiamo filtrato la prestazione per A.S.L, e tipologia di struttura impostata su strutture pubbliche come mostrato nell'immagine successiva:

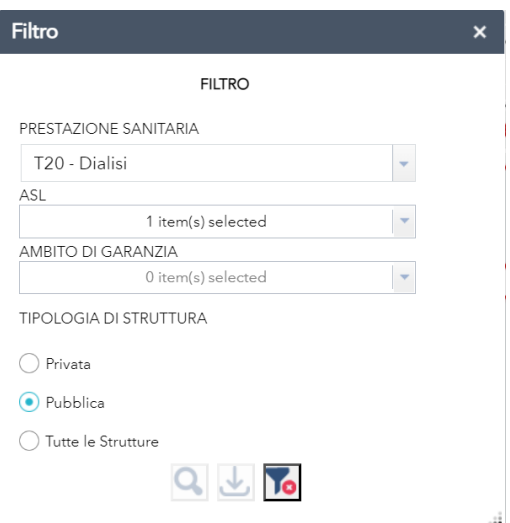

*Figura 30 - Visualizzazione dell'impostazione dei filtri utilizzati*

La finestra di dettaglio evidenzia l'A.S.L. di appartenenza dell'azienda ospedaliera selezionata, l'azienda erogatrice, il codice STS e la denominazione dell'azienda ospedaliera stessa.

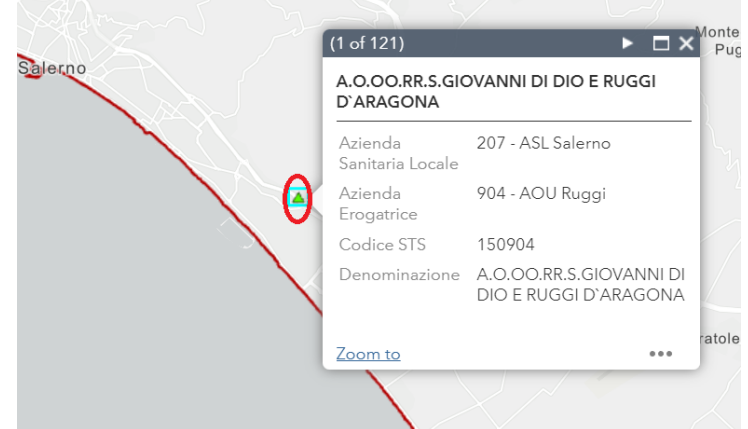

*Figura 31 - Visualizzazione Finestra di Dettaglio – Strutture Ospedaliere*

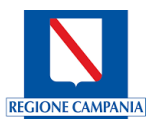

#### FINESTRA DI DETTAGLIO - ISOCRONE STRUTTURE OSPEDALIERE

Per ottenere questa visualizzazione abbiamo filtrato, come prima, la prestazione per A.S.L e tipologia di struttura impostata su strutture pubbliche come mostrato nell'immagine successiva. Inoltre, nei livelli da visualizzare abbiamo selezionato oltre il confine degli Ambiti solo l'isocrona per prestazione – A.O. per ASL

In questa visualizzazione, come si può notare dall'immagine, la finestra di dettaglio mette in risalto il codice catalogo regionale della prestazione, la descrizione della prestazione, il numero di strutture erogatrici e la loro tipologia, la popolazione raggiunta, l'estensione in kmq della copertura della prestazione e la densità abitativa della popolazione sul territorio coperto.

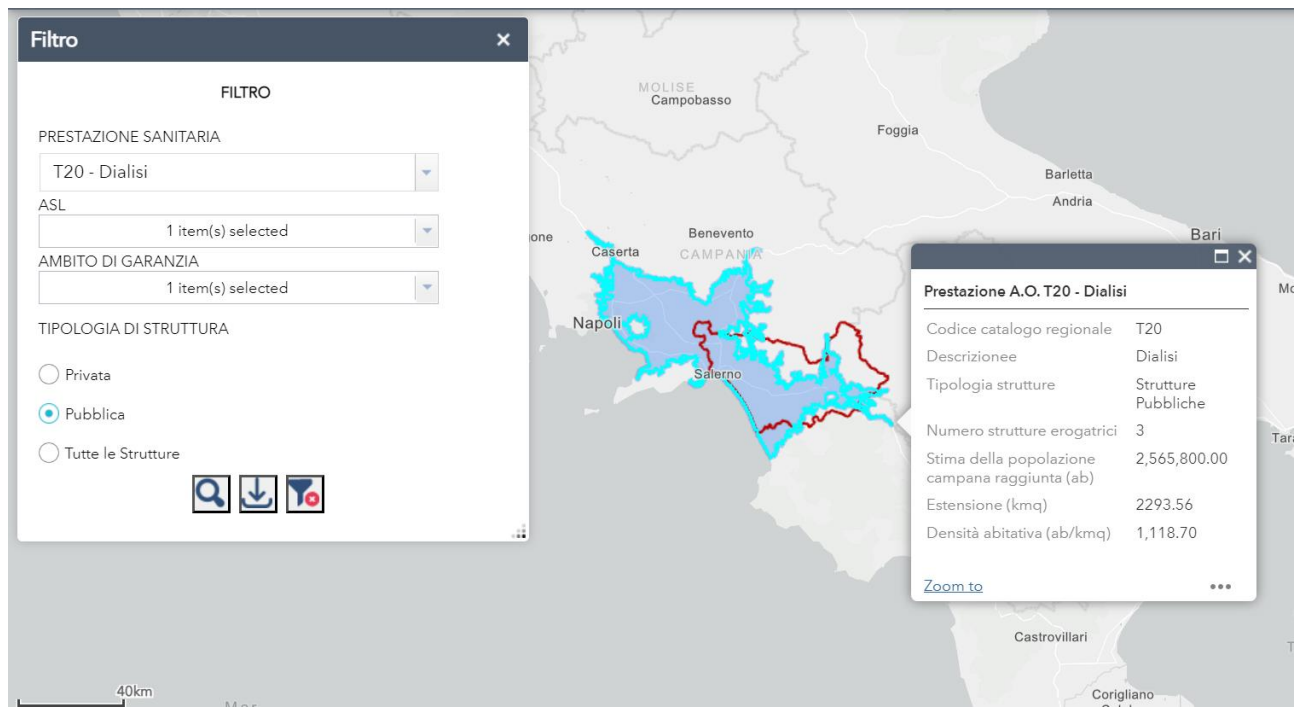

*Figura 32 – Visualizzazione Finestra di Dettaglio – Isocrone Strutture Ospedaliere*

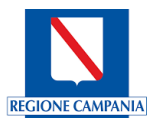

#### FINESTRA DI DETTAGLIO – STRUTTURE SANITARIE

Per ottenere questa visualizzazione abbiamo filtrato la prestazione per A.S.L. di Salerno, ambito 2 e tipologia di struttura impostata sia su strutture pubbliche che private come mostrato nell'immagine successiva:

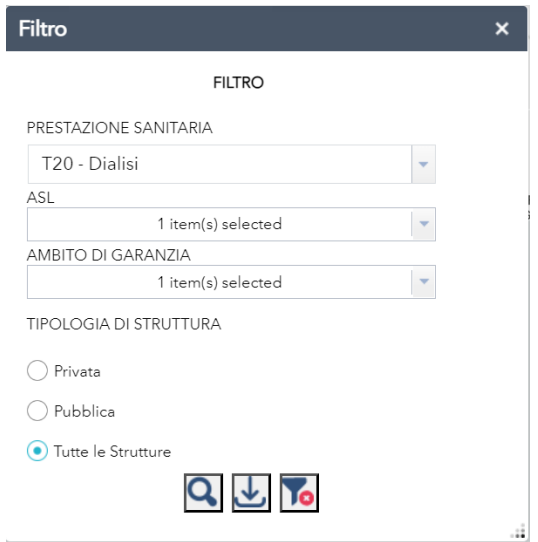

*Figura 33- Visualizzazione impostazione filtri utilizzati*

La finestra di dettaglio evidenzia l'A.S.L. di appartenenza della struttura selezionata, il Codice STS, la denominazione della struttura e la Tipologia di Struttura che sarà Accreditata se si è selezionato un puntino rosso e Pubblica se si è selezionato un puntino blu:

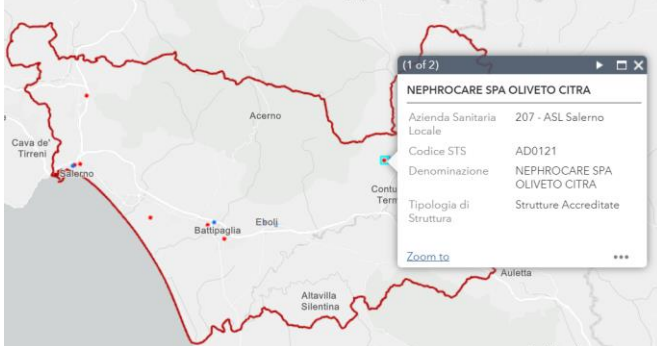

*Figura 34 – Visualizzazione Finestra di Dettaglio – Strutture Sanitarie Accreditate*

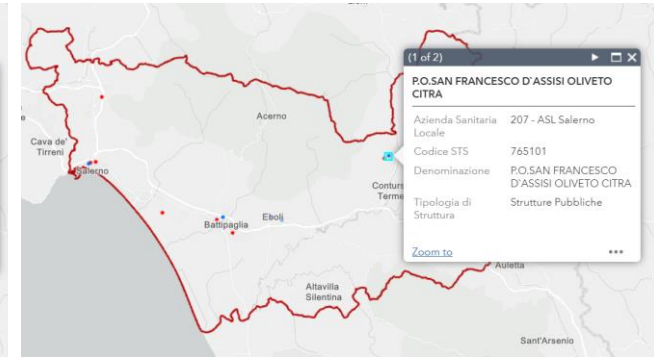

*Figura 35 - Visualizzazione Finestra di Dettaglio - Strutture Sanitarie Pubbliche*

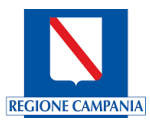

#### FINESTRA DI DETTAGLIO – ISOCRONA PER PRESTAZIONE - STRUTTURE A.S.L.

Per ottenere questa finestra di dettaglio impostiamo i filtri come nella visualizzazione precedente andando a spuntare le strutture accreditate o pubbliche a seconda di quale isocrona ci interessa prendere in esame. Il livello da visualizzare è l'isocrona per prestazione – strutture ASL. Di seguito un'immagine che mostra come deve essere impostato quanto appena spiegato:

| Filtro                             | $\boldsymbol{\mathsf{x}}$<br>$MOLISE$<br>Campobasso      | Elenco layer                                             | $\mathbf{x}$<br>$\hat{\mathbf{z}}$ |
|------------------------------------|----------------------------------------------------------|----------------------------------------------------------|------------------------------------|
| <b>FILTRO</b>                      | Cassino<br>Foggia                                        | Livelli                                                  | $Q \equiv$                         |
| PRESTAZIONE SANITARIA              |                                                          | > Strutture Sanitarie - solo A.O.                        | 0.0.0                              |
| T20 - Dialisi                      | Formia<br>Gaeta                                          | > Strutture Sanitarie                                    |                                    |
| ASL<br>1 item(s) selected          | Benevento<br>Mondragone<br>Caserta<br>CAMPANIA<br>$\sim$ |                                                          |                                    |
| AMBITO DI GARANZIA                 |                                                          | $\triangleright \Box$ Confini A.S.L.                     |                                    |
| 1 item(s) selected                 | $\overline{\phantom{a}}$<br>Napoli                       | Confine Ambiti                                           | 0.0.0                              |
| TIPOLOGIA DI STRUTTURA             | Salerno<br>Potenza                                       | $\sqrt{2}$<br>Confine Distretti Sanitari                 |                                    |
| $\bigcirc$ Privata<br>$O$ Pubblica | BASILICA                                                 | $\triangleright \Box$ Confini comunali                   |                                    |
| ● Tutte le Strutture               |                                                          | Isocrone per prestazione - Strutture A.S.L.              | 0.0.0                              |
| $Q_L$                              |                                                          | $\sqrt{2}$<br>Isocrone per prestazione - A.O. per A.S.L. |                                    |
|                                    | a.                                                       | $\sqrt{2}$<br>ISTAT - celle censuarie 2011               |                                    |
|                                    | Castro                                                   |                                                          |                                    |
|                                    |                                                          |                                                          |                                    |
| Mar<br>40km                        |                                                          |                                                          |                                    |
| Tirreno<br>- 13.593 39.385 Degrees | Esri, HERE, Garmin, FAO, NOA<br>×                        |                                                          |                                    |

*Figura 36 - Visualizzazione impostazione filtro e livelli utilizzati*

Una volta cliccato su un punto della mappa contenente l'isocrona gialla, la finestra di dettaglio, come possiamo vedere nelle immagini sottostante, evidenzierà l'ambito di garanzia indicato, il codice catalogo regionale, la descrizione, la tipologia di struttura in base a ciò che si è deciso di visualizzare nei filtri, il numero di strutture erogatrici, la popolazione raggiunta, l'estensione in kmq della copertura della prestazione e la densità abitativa della popolazione sul territorio coperto.

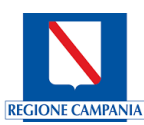

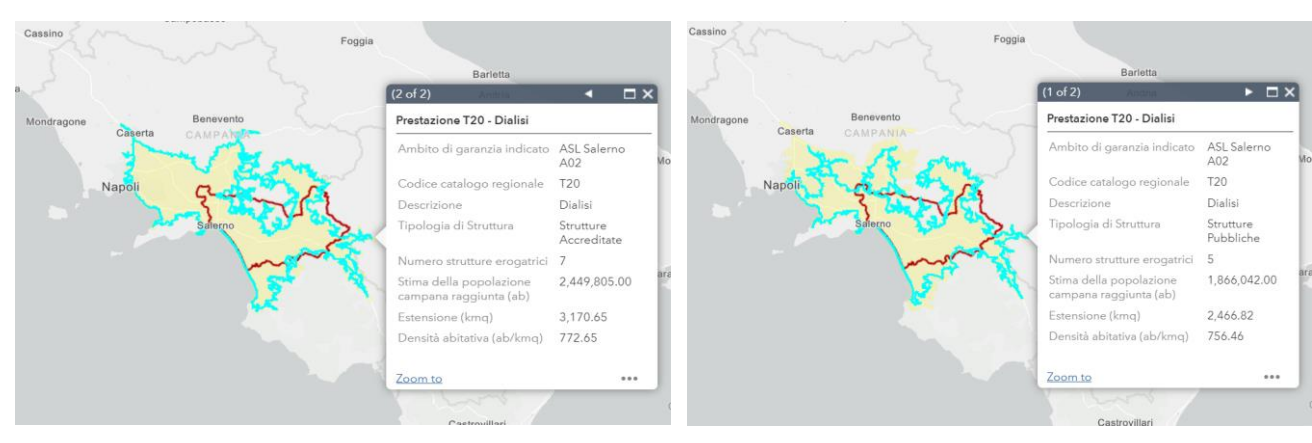

*Figura 37 – Visualizzazione Isocrona per prestazione – Strutture A.S.L. Accreditate*

*Figura 38 - Visualizzazione Isocrona per prestazione - Strutture A.S.L. Pubbliche*

#### FINESTRA DI DETTAGLIO – CELLE CENSUARIE

La visualizzazione della finestra di dettaglio è comprensiva del numero della cella censuaria, estensione della stessa, l'estensione del comune, la popolazione residente in quella cella, la percentuale del territorio e la densità abitativa

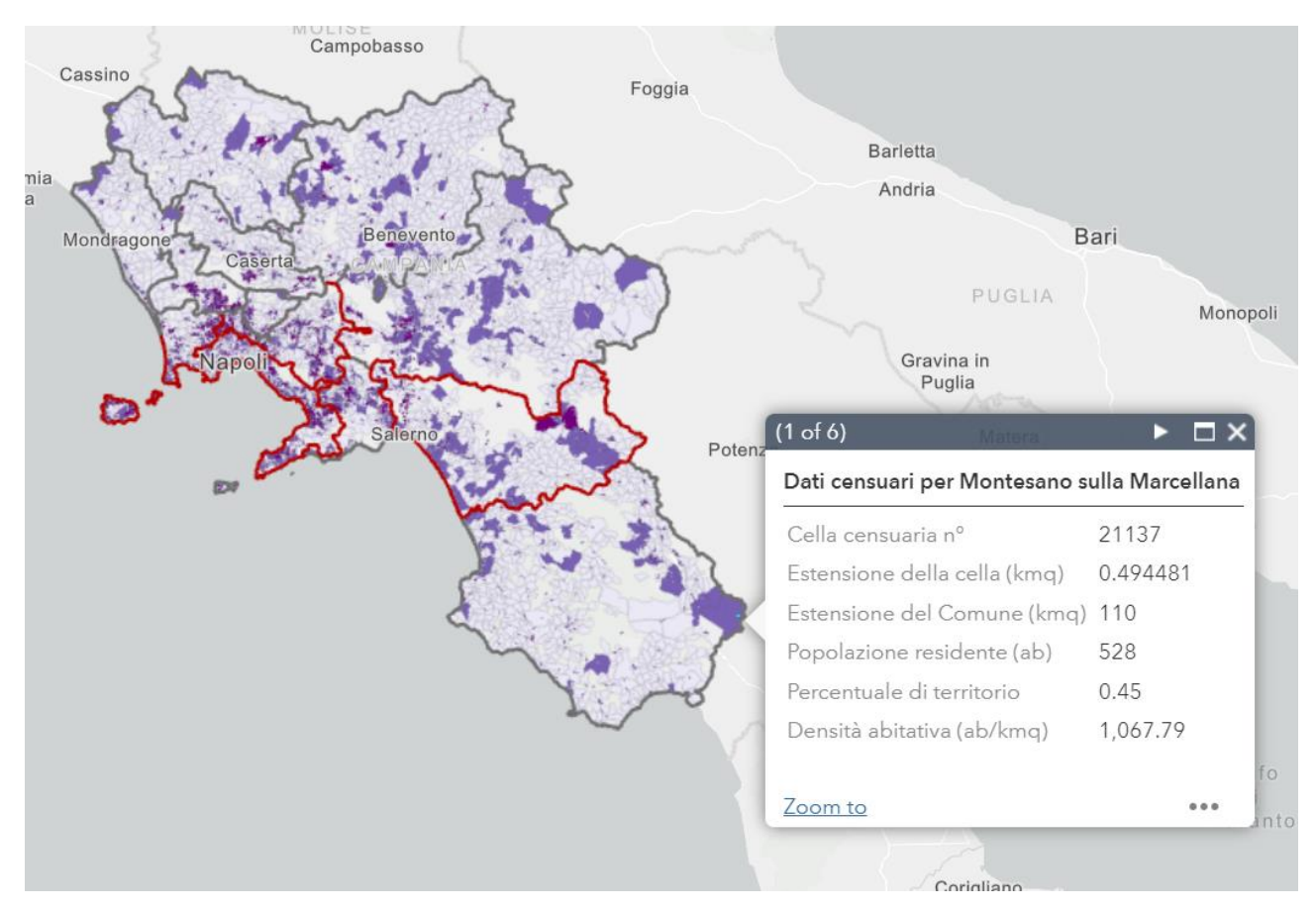

*Figura 39 - Visualizzazione Finestra di Dettaglio – ISTAT celle censuarie 2011*

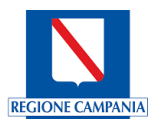

# <span id="page-27-0"></span>4.4 Altre Funzionalità

#### PULSANTE DI GEOLOCALIZZAZIONE

Vi sono all'interno della Web app altri 3 pulsanti di cui è opportuno spiegare le funzionalità. Come si evince dall'immagine sottostante sulla sinistra è presente il bottone per la geolocalizzazione del fruitore dell'applicazione: cliccando sul bottone è possibile visualizzare su mappa la propria posizione

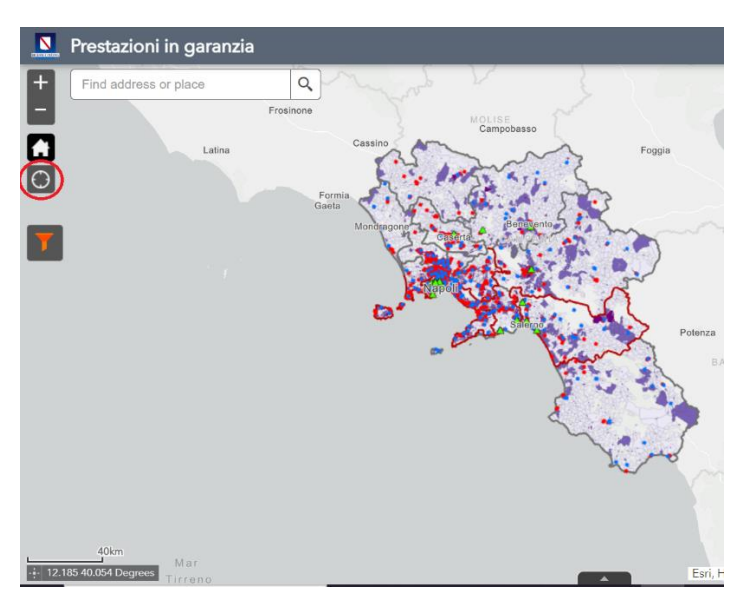

*Figura 40 - Pulsante di geolocalizzazione*

#### BARRA DI RICERCA "CERCA INDIRIZZO O LUOGO"

In alto sulla sinistra poi vi è la barra di ricerca per individuare e visualizzare su mappa uno specifico indirizzo o luogo d'interesse.

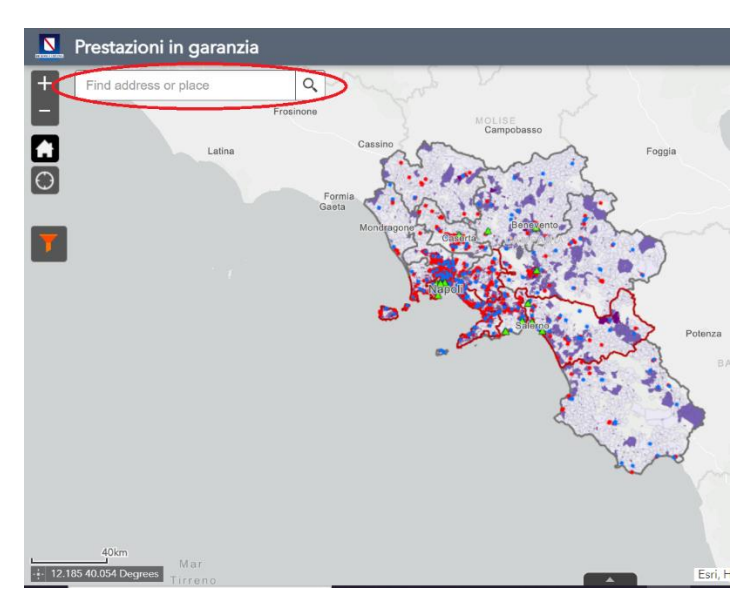

*Figura 41- Barra di ricerca "Cerca indirizzo o luogo"*

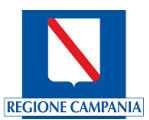

#### PULSANTE PER IL DOWNLOAD DI FILE "CSV"

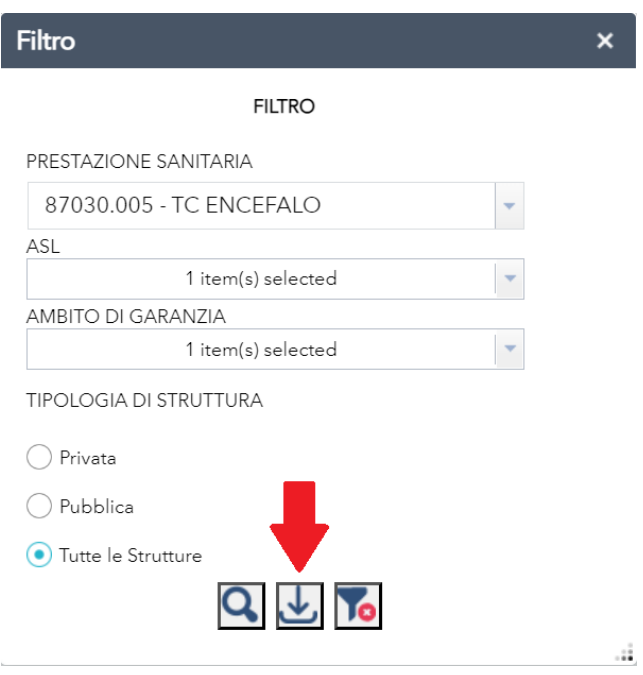

*Figura 42 - Pulsante per il download di file "CSV"*

All'interno del pannello dei filtri una volta selezionato ciò quelli che sono gli argomenti su cui concentrare l'analisi e la ricerca, tramite il pulsante individuato dalla freccia nella figura soprastante è possibile scaricare un file in formato CSV all'interno del quale saranno elencati i risultati desiderata in una tabellare.

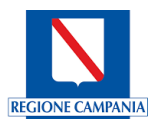

# <span id="page-29-0"></span>5. Dashboard – Analisi prestazioni su scala regionale

Lo strumento offre la possibilità di interrogare il GIS su scala regionale. Dalla homepage è possibile selezionare l'accesso 'Vai alla Dashboard' della sezione 'Copertura delle prestazioni su scala regionale' come di seguito mostrato:

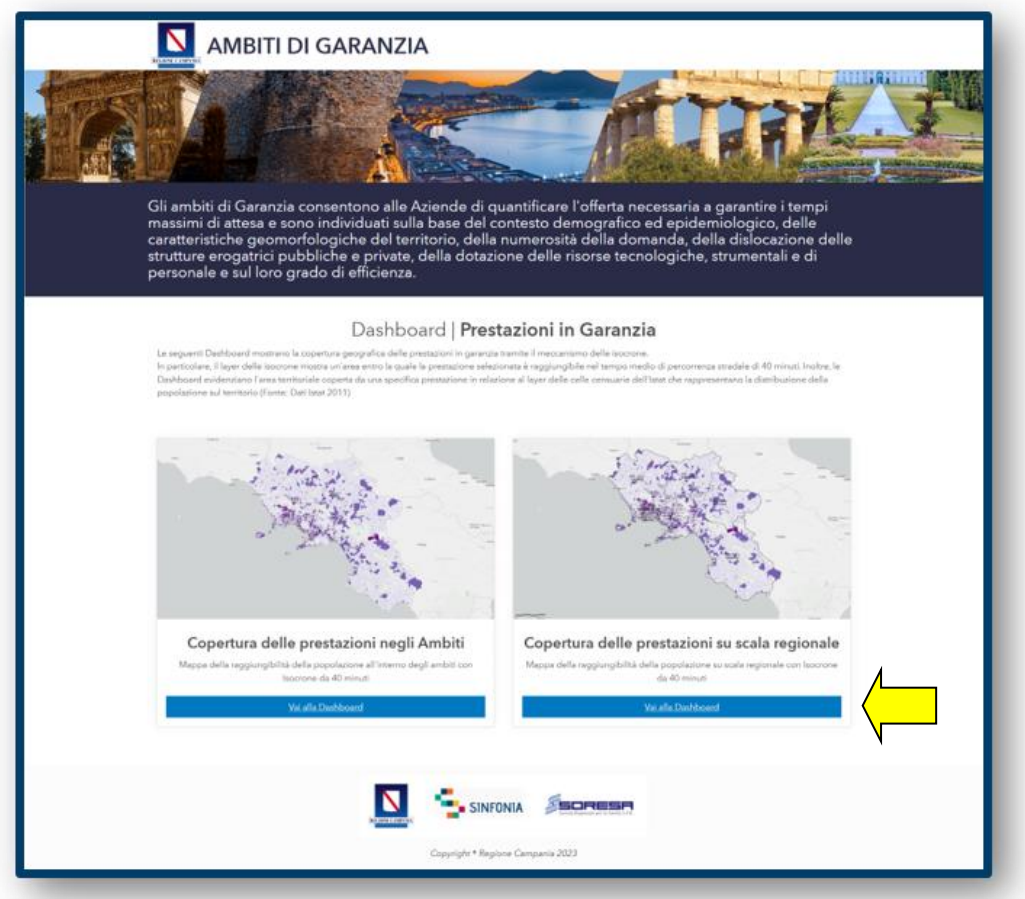

*Figura 43 – Accesso alla Dashboard Copertura delle prestazioni su scala regionale*

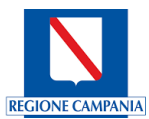

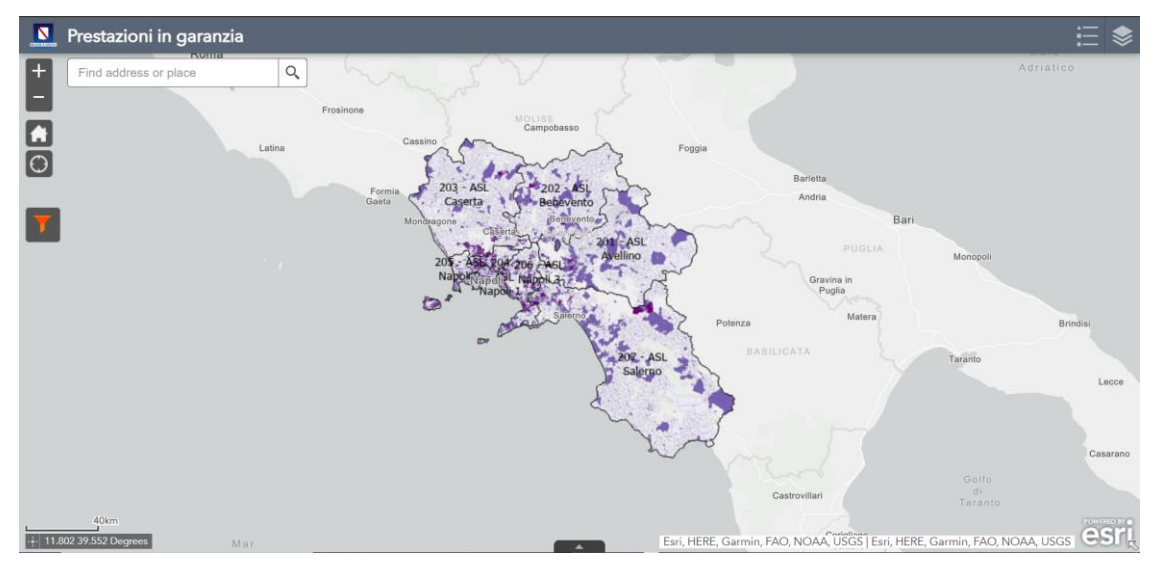

Una volta effettuato l'accesso sarà mostrata la seguente schermata:

*Figura 44 - Visualizzazione situazione iniziale Dashboard - Analisi prestazioni su scala regionale*

Tutte le opzioni e funzionalità descritte nel capitolo precedente restano invariate per la dashboard a scala regionale.

A titolo di esempio, viene mostrato un caso d'uso di visualizzazione dove tra i filtri nella selezione della prestazione è stata scelta la Dialisi filtrata per entrambe le tipologie di strutture sia pubbliche che accreditate. Nella visualizzazione dei livelli sono stati scelti i Confini dell'ASL, le strutture sanitarie che erogano le prestazioni e le isocrone della prestazione sia con che senza Aziende Ospedaliere

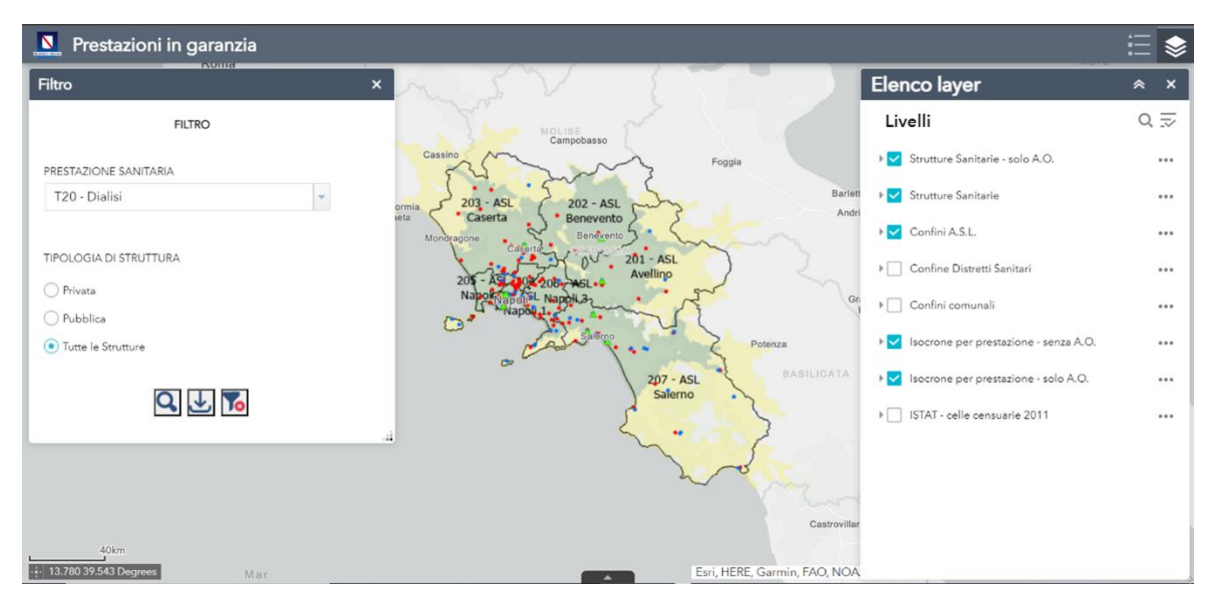

*Figura 45 - Visualizzazione della copertura regionale dell'isocrona della Dialisi su scala regionale*

Per quanto riguarda le finestre di dettaglio, queste espongono lo stesso tipo di informazioni presenti nella Dashboard riguardante la Copertura delle prestazioni negli Ambiti.